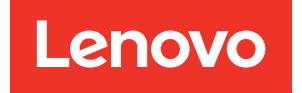

# Guia do Usuário da BMC do ThinkSystem HS350X V3

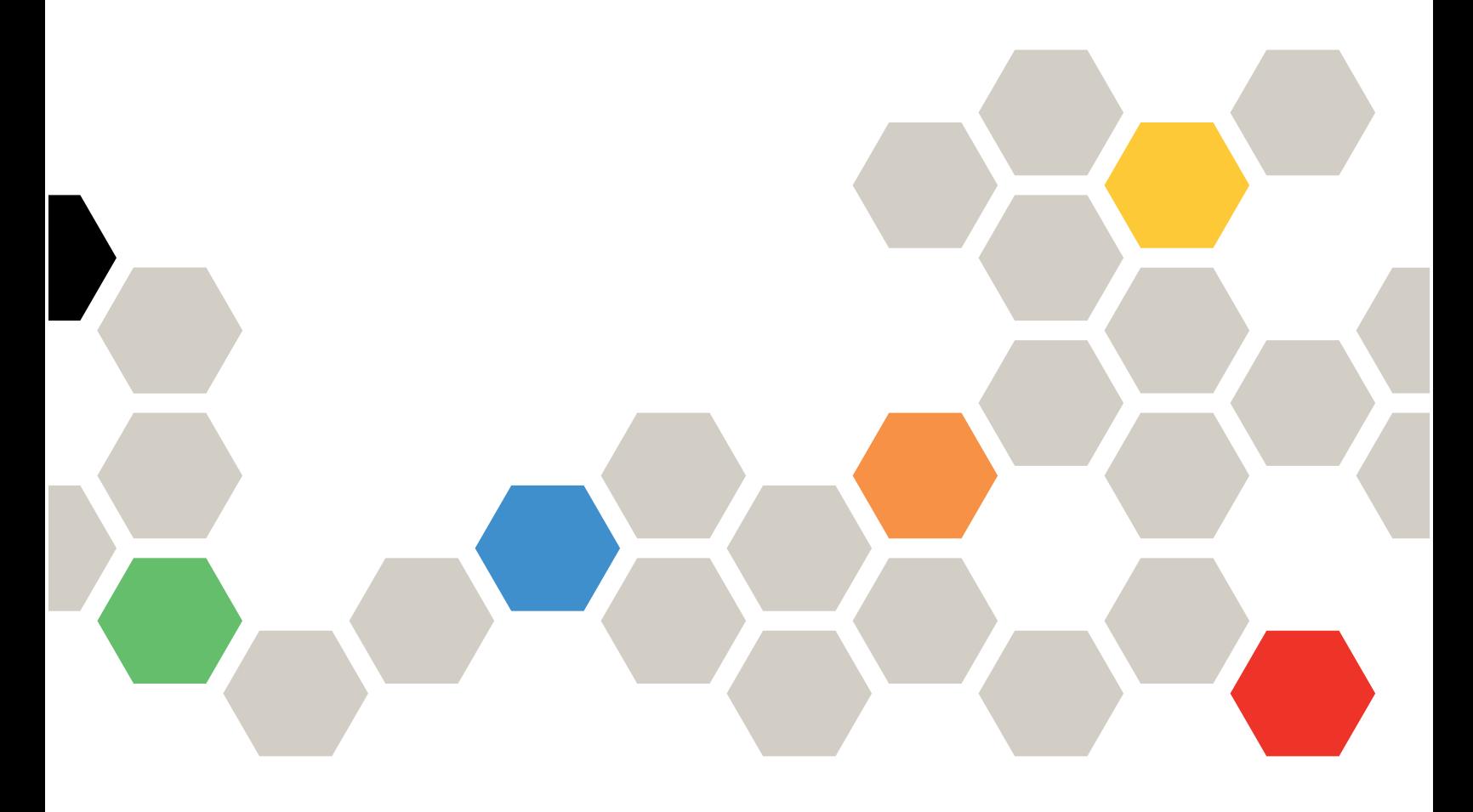

**Tipo de máquina:** 7DE3

#### **Primeira edição (Janeiro de 2024)**

#### **© Copyright Lenovo 2024.**

AVISO DE DIREITOS LIMITADOS E RESTRITOS: se dados ou software forem fornecidos de acordo com um contrato de GSA (Administração de Serviços Geral), o uso, a reprodução ou a divulgação estarão sujeitos às restrições definidas no Contrato Nº GS-35F-05925.

# <span id="page-2-0"></span>**Conteúdo**

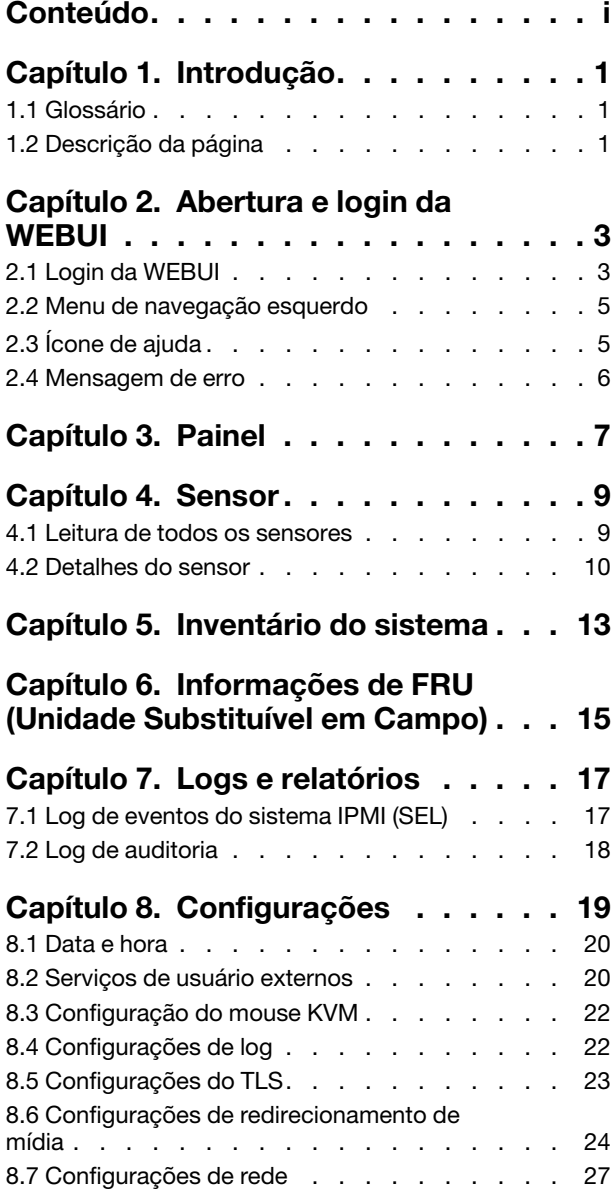

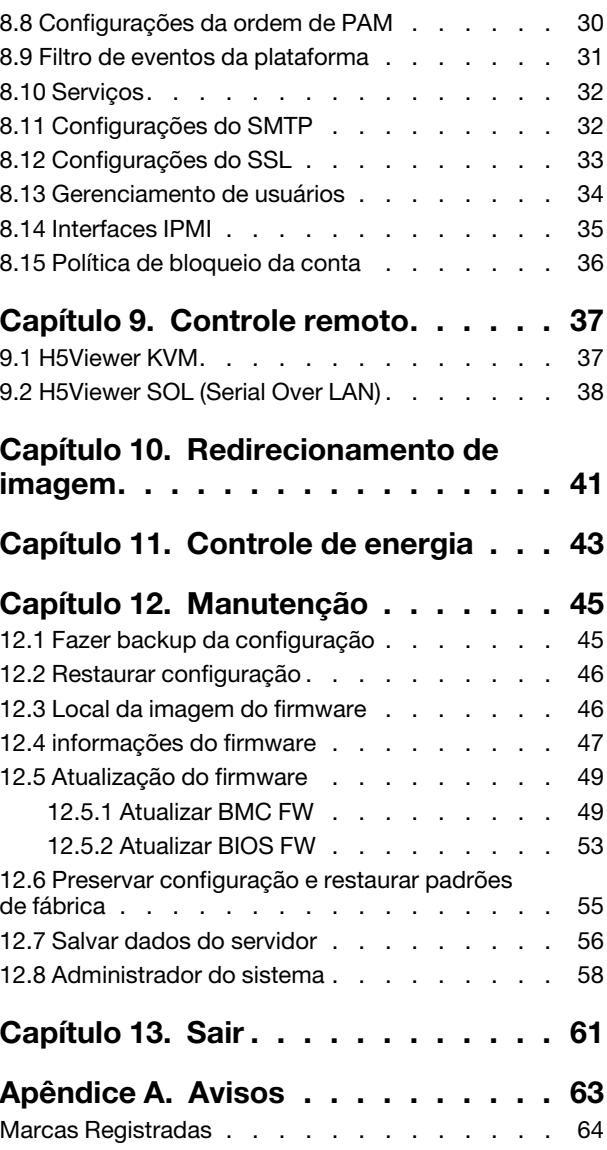

# <span id="page-4-0"></span>**Capítulo 1. Introdução**

- ["1.1 Glossário" na página 1](#page-4-1)
- <span id="page-4-1"></span>• ["1.2 Descrição da página" na página 1](#page-4-2)

#### **1.1 Glossário**

Tabela 1. Glossário

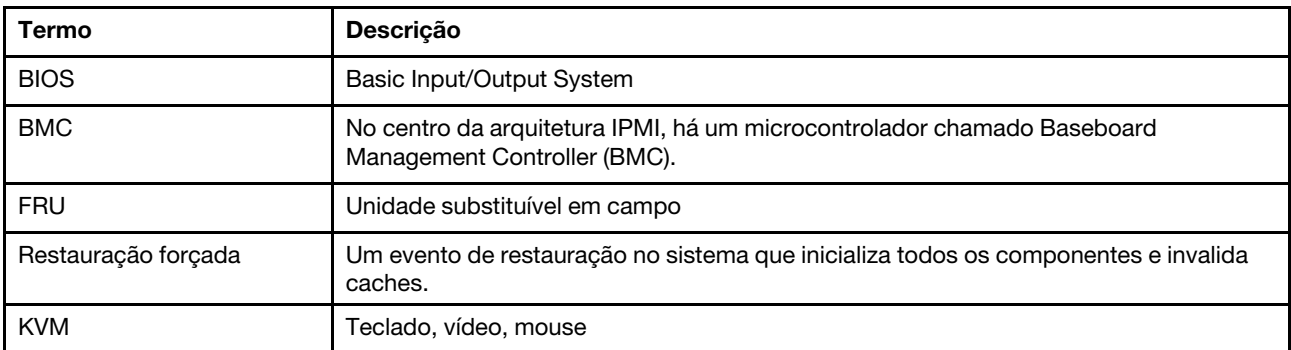

### <span id="page-4-2"></span>**1.2 Descrição da página**

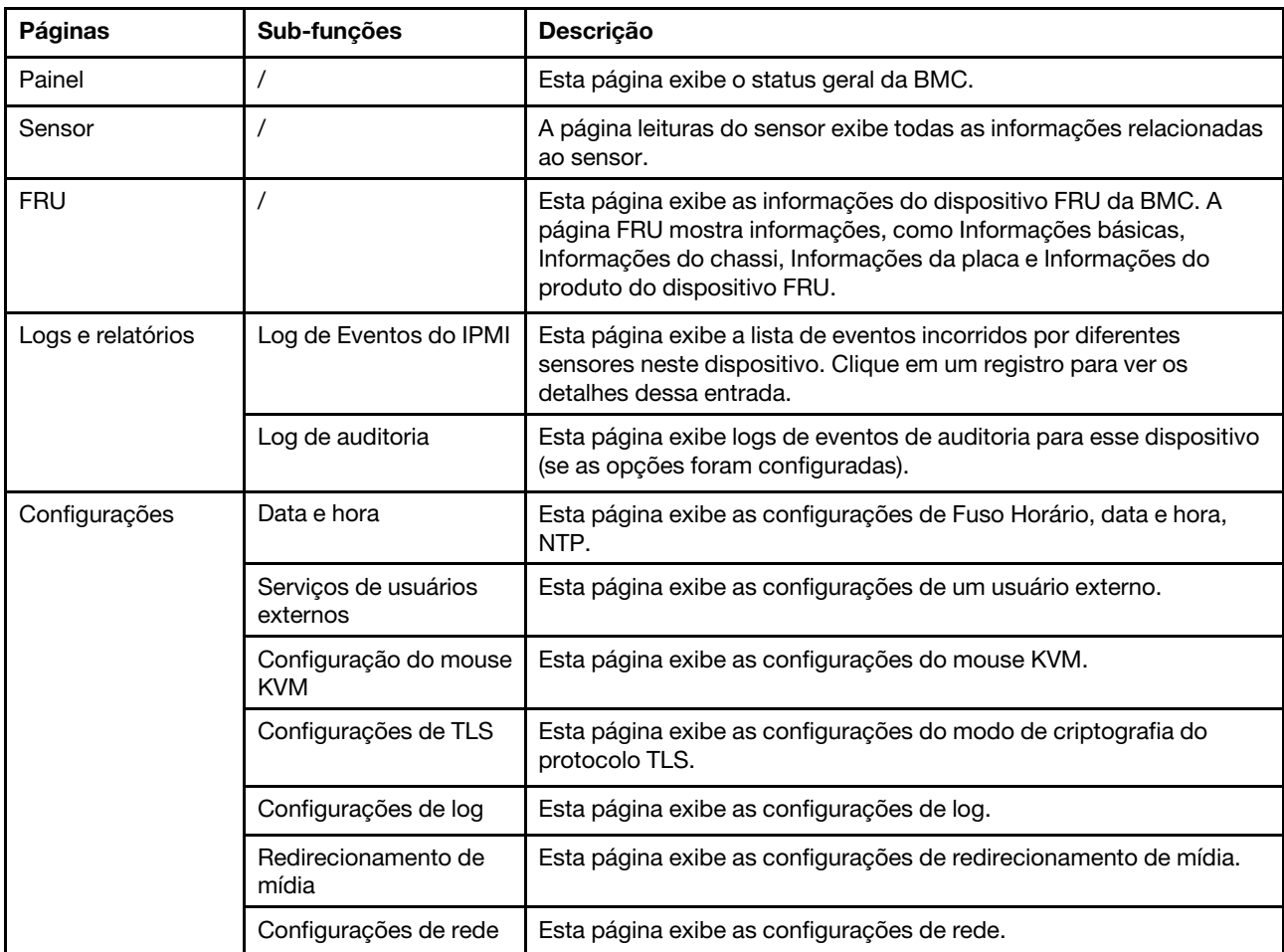

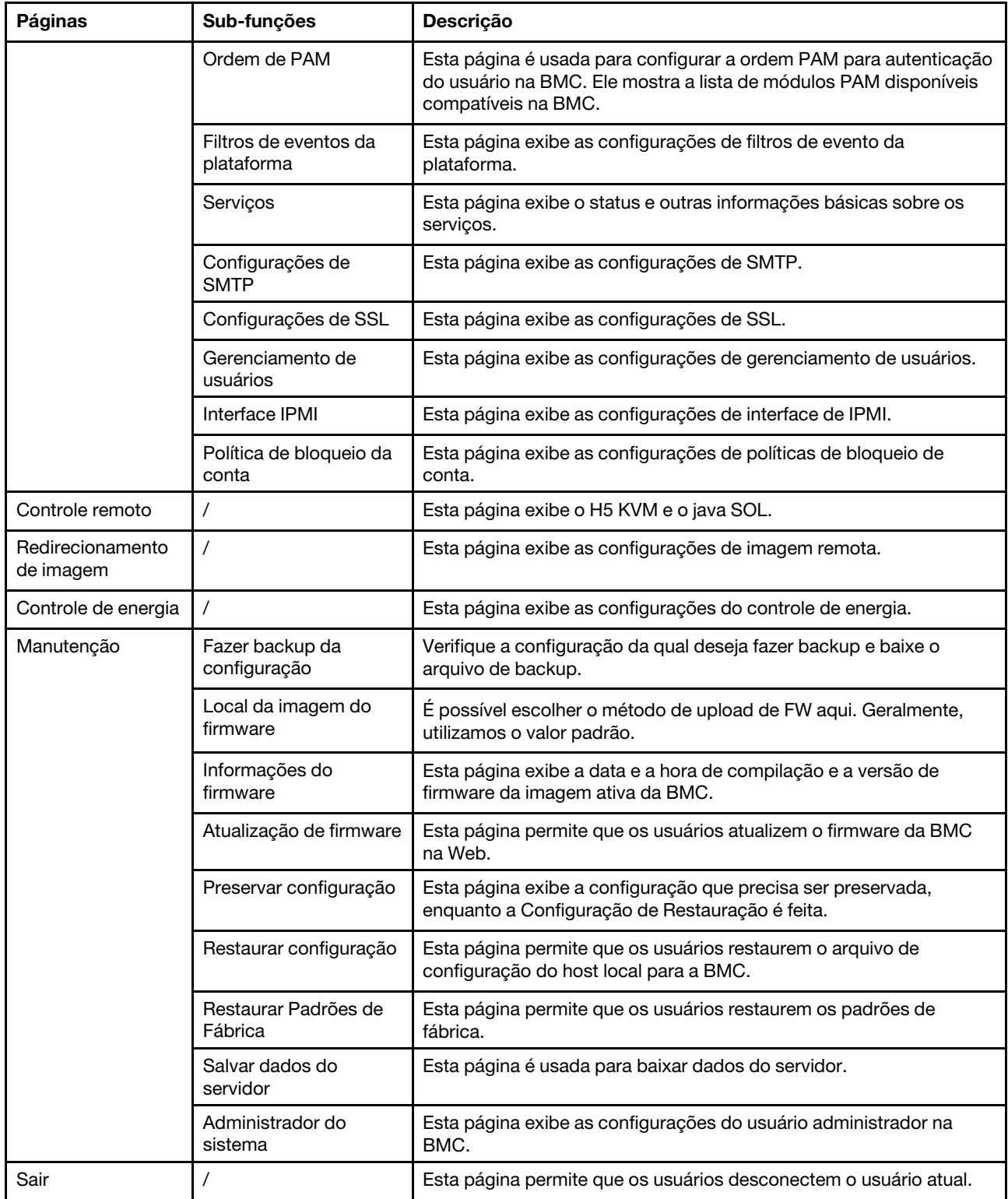

### <span id="page-6-0"></span>**Capítulo 2. Abertura e login da WEBUI**

- ["2.1 Login da WEBUI" na página 3](#page-6-1)
- ["2.2 Menu de navegação esquerdo" na página 5](#page-8-0)
- ["2.3 Ícone de ajuda" na página 5](#page-8-1)
- <span id="page-6-1"></span>• ["2.4 Mensagem de erro" na página 6](#page-9-0)

#### **2.1 Login da WEBUI**

Para acessar a interface da Web da BMC, siga estas etapas:

- 1. Abra um navegador da Web. Na área de endereço ou URL, digite o endereço IP ou o nome do host da BMC à qual você deseja se conectar.
- 2. Digite o nome de usuário e senha na janela Login. Se você estiver usando a web pela primeira vez, será possível obter o nome de usuário e a senha do administrador do sistema. A janela Login mostra na figura a seguir.

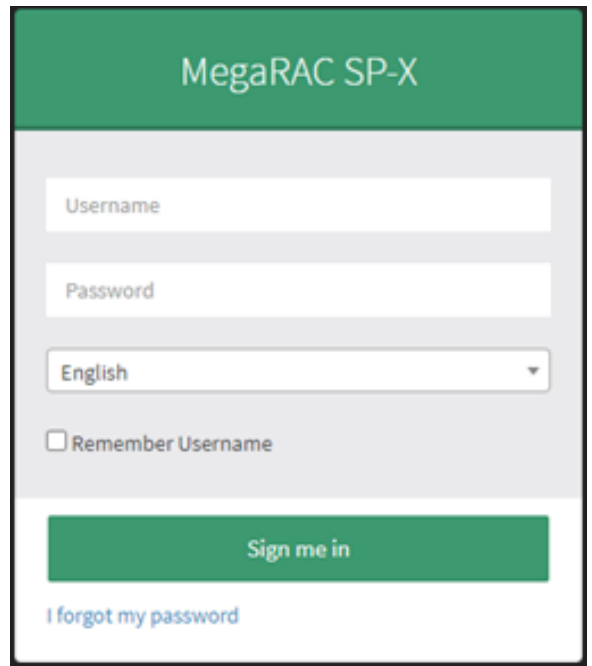

Figura 1. Login da WEBUI

Tabela 2. Lista de navegadores compatíveis

| Navegador | Revisão                     |
|-----------|-----------------------------|
| Chrome    | 119.0.6045.106 ou posterior |
| Firefox   | 60.2.2 ou posterior         |

3. Ao fazer login no IP da BMC pela primeira vez, uma página de prompt de segurança será exibida. Selecione "Avançado" e "Continuar para o IP da BMC" para continuar.

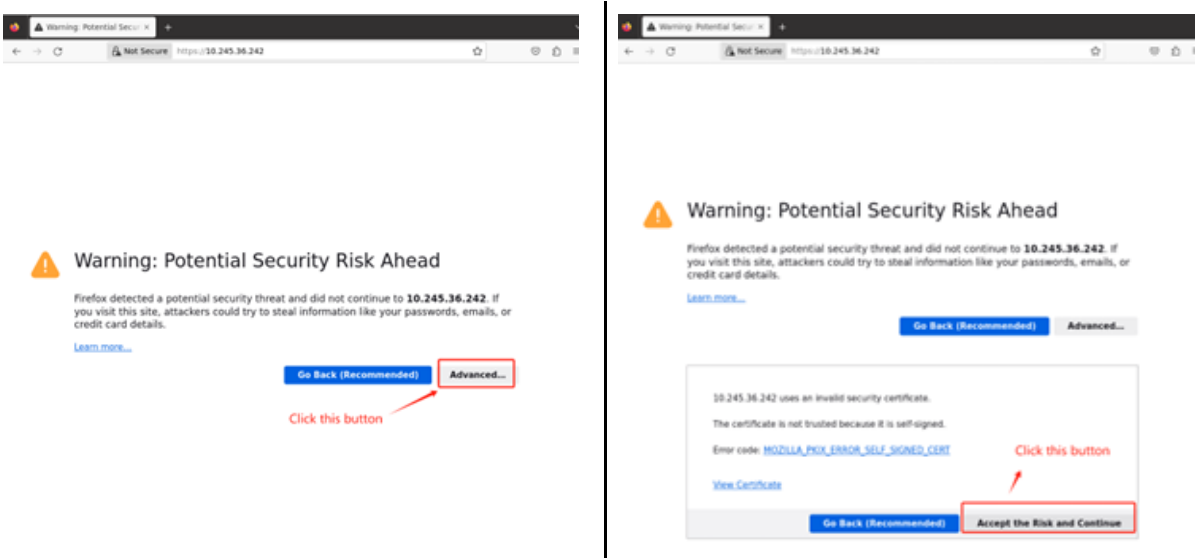

4. Se for a primeira vez que faz login na WEBUI da BMC, o nome de usuário e a senha padrão deverão ser:

User: admin

Password: admin

**Atenção:** Para seguir as regras de segurança da Lenovo, os usuários devem alterar a senha padrão ao fazer login na WEBUI da BMC pela primeira vez. A regra de senha deve seguir a regra de senha ISG da Lenovo, que deve ser pelo menos oito bytes, incluindo letras maiúsculas e minúsculas e números.

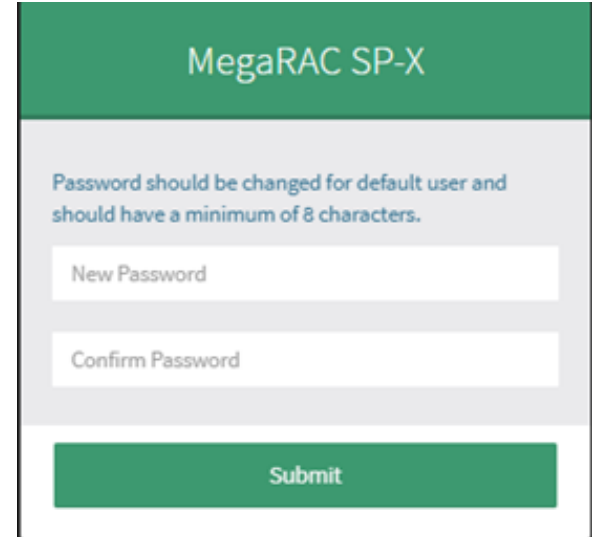

### <span id="page-8-0"></span>**2.2 Menu de navegação esquerdo**

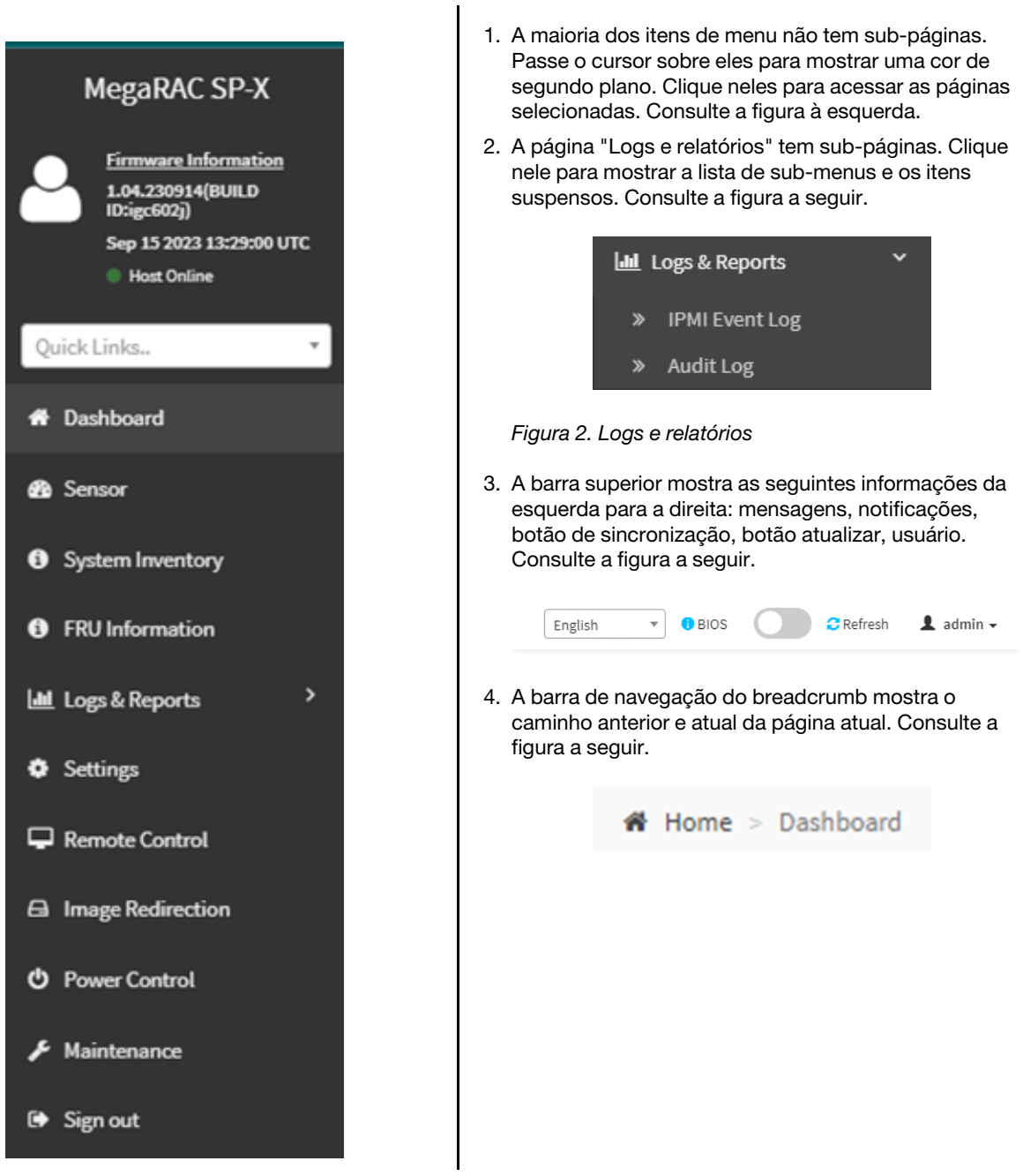

### <span id="page-8-1"></span>**2.3 Ícone de ajuda**

Há um ícone de ajuda na maioria das páginas. Clique neste ícone e mostrará as informações de ajuda em cada item. Consulte a figura a seguir:

```
Sensor Reading Uversading of all sensors
                                                                                                                                                                                                                                                                                                                                                                                                                               \hat{\mathbf{r}}in this page, details for all the available sensors e.g. Name, Type, Status, Current Reading and Behavior are dislayed. The sensor readings are available f<br>Inis page will refresh automatically with the latest data retrieve
                            .<br>Ew more information about it. For each senser, thresholds (if supported) and graphical represen<br>m the Normal Sensors sections, a Live Widget is also displayed showing its behavior over time.
                                                                                                                                                                                   tion of all ass
```
<span id="page-9-0"></span>Figura 3. Ícone de ajuda

#### **2.4 Mensagem de erro**

Este recurso exibe informações de falha de operação do usuário ou informações de exceção do sistema. Na maioria das vezes, um erro é exibido em dois estilos:

1. A caixa de diálogo modal será exibida se a falha tiver motivos específicos e precisar de ação do usuário ou a falha afetará o estado/serviço do servidor. Consulte a figura a seguir:

> Image Verification unsuccessful. Please check if you uploaded the correct Image.In order to try upgrading again you need to reset the device. Press OK to reset the device now.

2. Outros erros e mensagens informativas serão exibidos na parte superior da área de erro, sem bloquear mais operações do usuário. Consulte a figura a seguir:

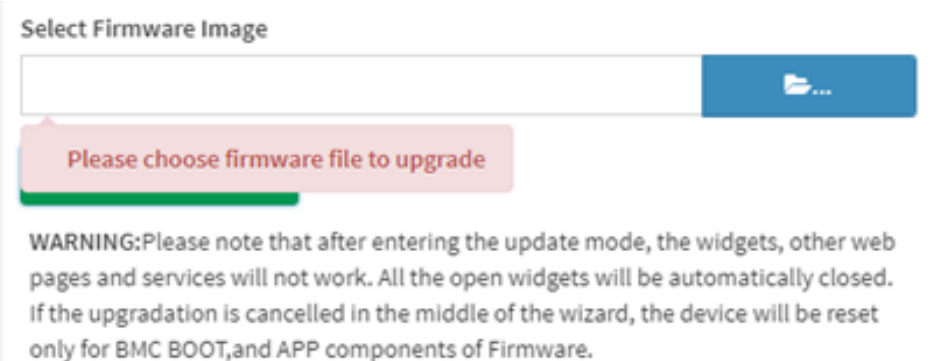

## <span id="page-10-0"></span>**Capítulo 3. Painel**

A página do painel é a primeira página de exibição quando você faz login na Web. Além disso, essa página também será mostrada ao clicar no menu do painel do sistema.

Na seção superior da página do painel, é possível ir para ["7.2 Log de auditoria" na página 18.](#page-21-0)

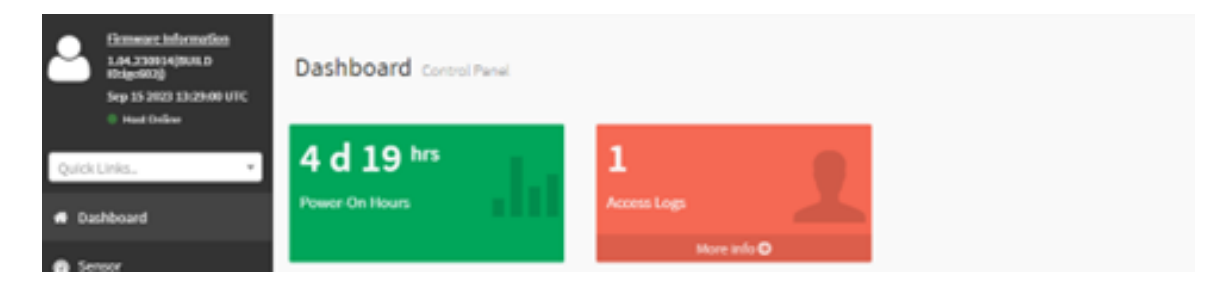

Figura 4. Painel

### <span id="page-12-0"></span>**Capítulo 4. Sensor**

A página leituras do sensor exibe todas as informações relacionadas ao sensor.

- ["4.1 Leitura de todos os sensores" na página 9](#page-12-1)
- <span id="page-12-1"></span>• ["4.2 Detalhes do sensor" na página 10](#page-13-0)

#### **4.1 Leitura de todos os sensores**

Esta página consiste em "Sensores Críticos", "Estados do Sensor Discreto", "Sensores Normais" e "Sensores Desativados". Todas estas peças mostram o status geral do sensor agrupado pelo rótulo da seção.

Os estados críticos do sensor são como abaixo:

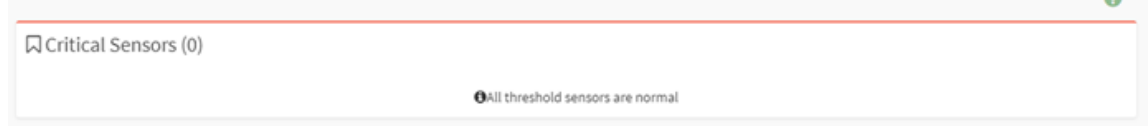

Os estados do sensor discreto são como abaixo:

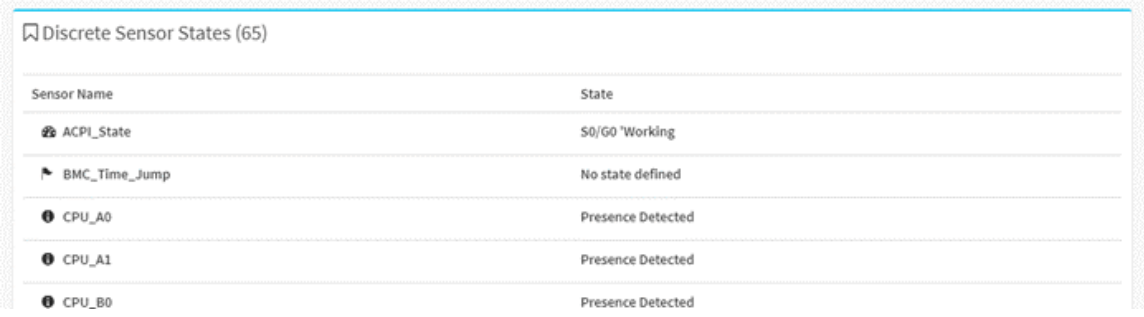

Os estados do sensor de limite são como abaixo:

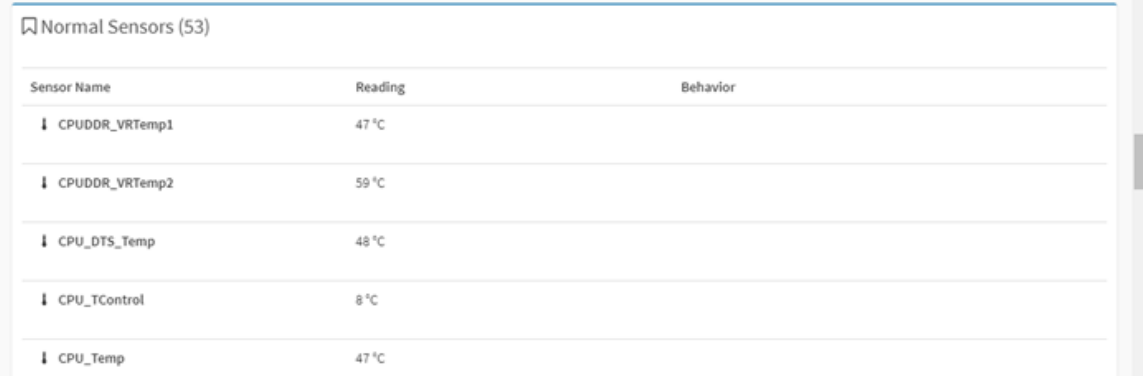

Os sensores não presentes ou não disponíveis são mostrados como abaixo:

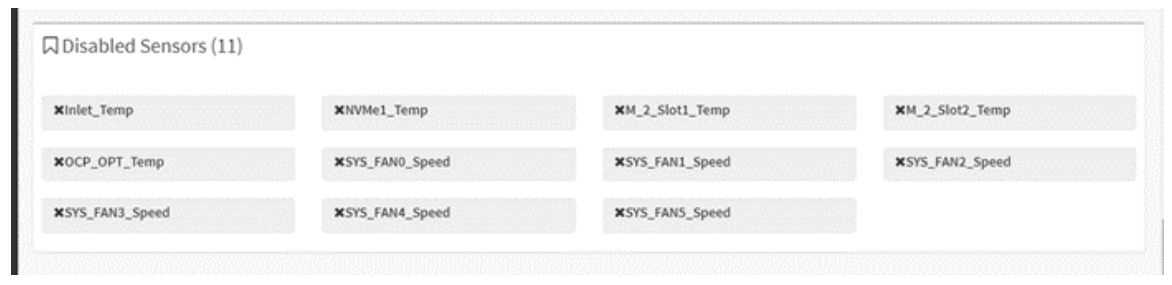

#### <span id="page-13-0"></span>**4.2 Detalhes do sensor**

Selecione um sensor específico nas listas de sensor crítico ou normal. As informações do sensor, como o Widget Ao Vivo e Os Limites do sensor selecionado, serão exibidas.

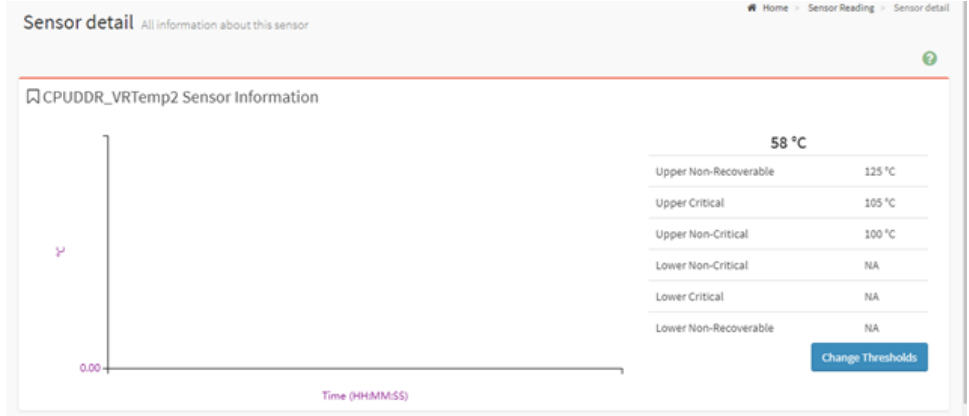

O usuário pode alterar o limite do sensor clicando no botão "Alterar Limite". Este suporte opcional para sensores lineares.

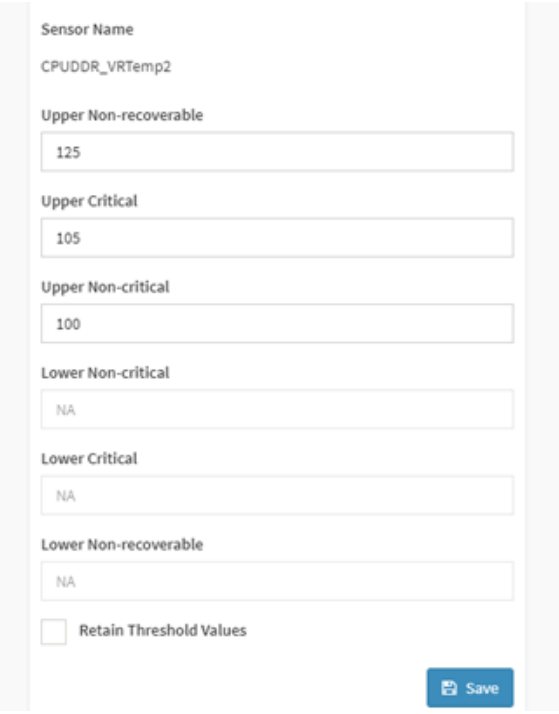

Além disso, os logs de eventos relacionados a esse sensor serão exibidos nesta página.

## <span id="page-16-0"></span>**Capítulo 5. Inventário do sistema**

Esta página exibe as informações de hardware e software da plataforma. É possível visualizar diretamente o hardware atual da máquina nesta interface ou visualizar algumas informações de status da máquina atual por categoria.

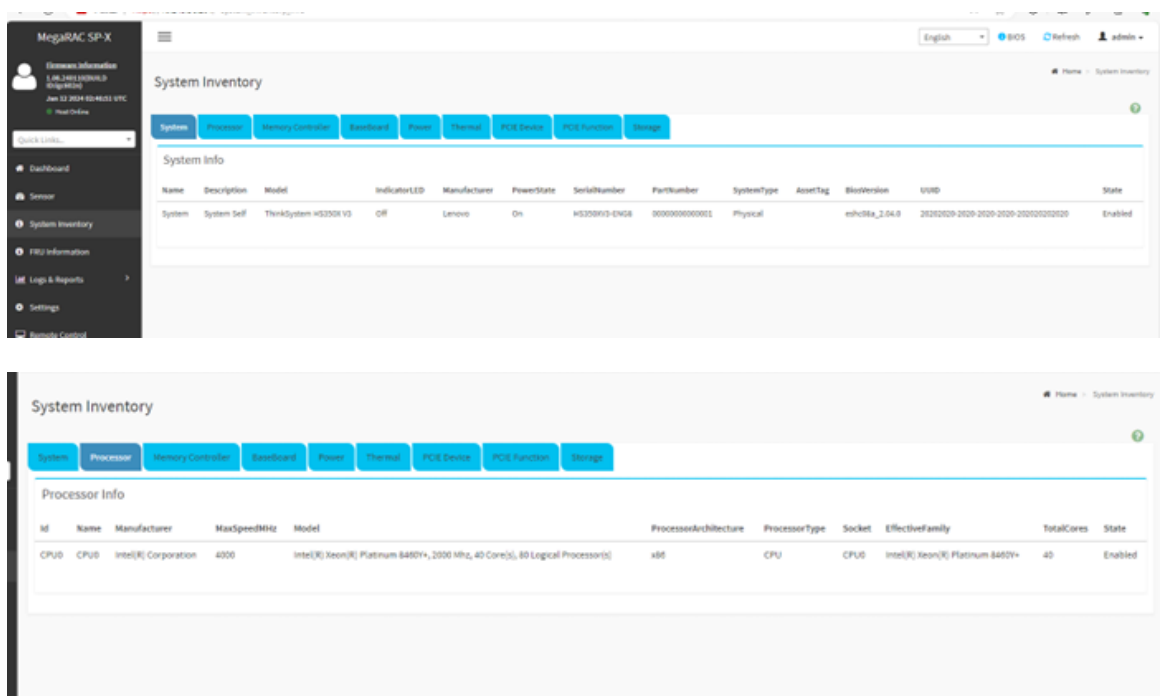

### <span id="page-18-0"></span>**Capítulo 6. Informações de FRU (Unidade Substituível em Campo)**

Esta página exibe as informações do dispositivo FRU da BMC. A página FRU mostra informações, como Informações básicas, Informações do chassi, Informações da placa e Informações do produto do dispositivo FRU.

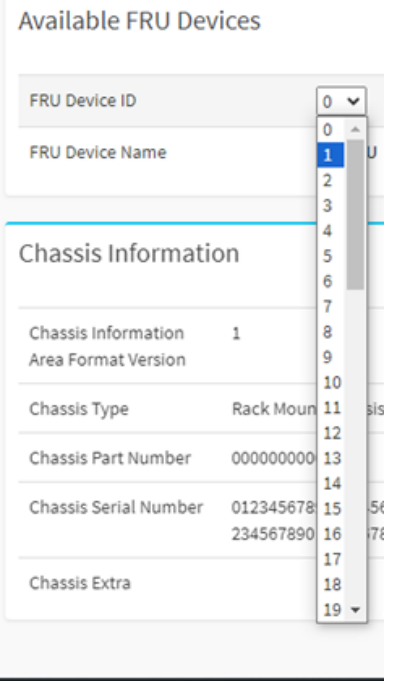

O ID do dispositivo FRU permite que os usuários selecionem o ID do dispositivo FRU nas listas listadas para exibir os dados detalhados da FRU do dispositivo selecionado, incluindo:

- Informações da placa-mãe
- Informações de DC-SCM
- Informações do backplane
- Informações da placa riser
- Informações da CPU
- Informações de DIMM
- Informações da placa PCIE
- Informações do HDD
- Informações da PSU
- Informações de OCP

Figura 5. Dispositivos FRU disponíveis

A FRU detalhada mostra dados do fabricante estático ou do fornecedor conforme abaixo:

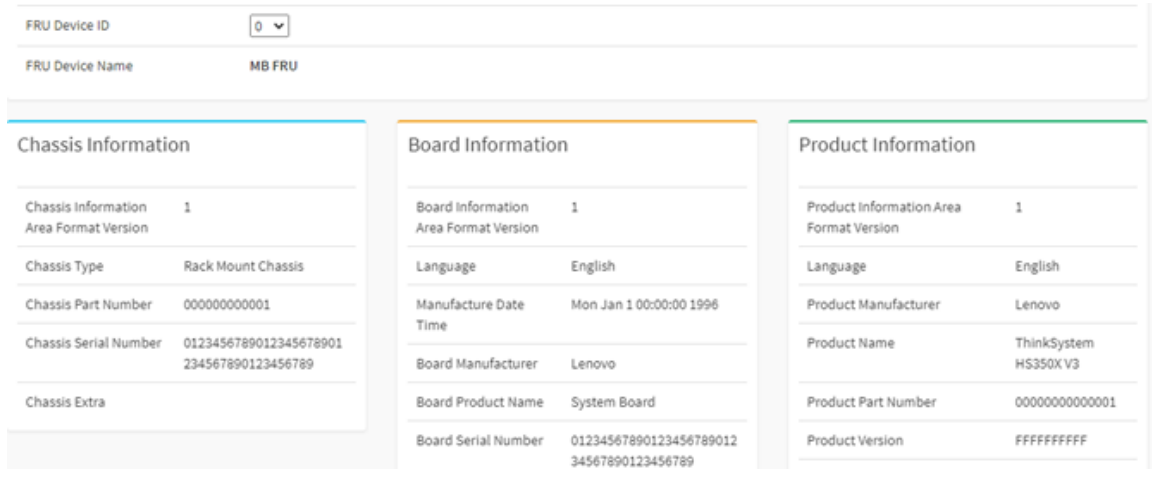

### <span id="page-20-0"></span>**Capítulo 7. Logs e relatórios**

- ["7.1 Log de eventos do sistema IPMI \(SEL\)" na página 17](#page-20-1)
- <span id="page-20-1"></span>• ["7.2 Log de auditoria" na página 18](#page-21-0)

#### **7.1 Log de eventos do sistema IPMI (SEL)**

Esta página exibe a lista de eventos incorridos por diferentes sensores neste dispositivo. Todos os logs são completamente coincidentes com as linhas de comando:

ipmitool sel list

As entradas de registro de log estão como abaixo:

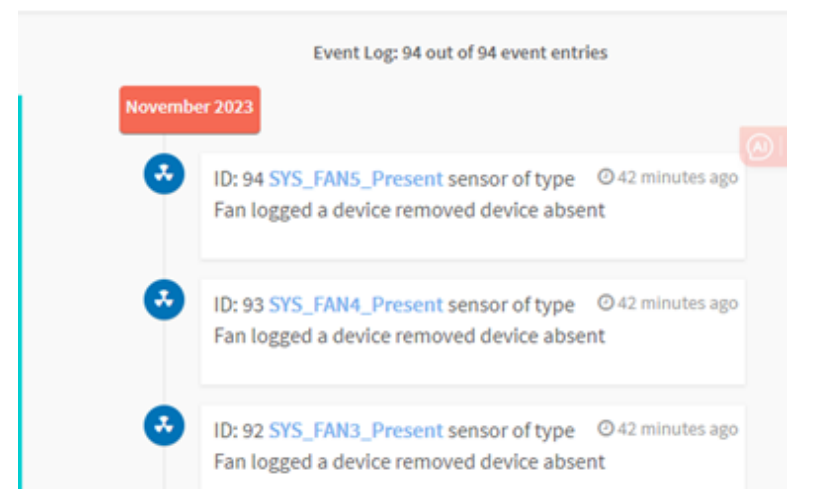

1. Os usuários podem filtrar eventos por tipo ou nome do sensor no dispositivo BMC atual, para visualizar todos os eventos específicos:

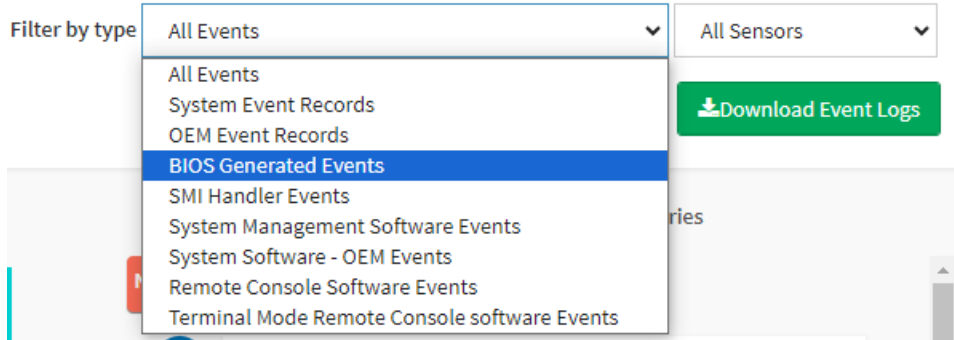

2. Os usuários podem clicar no botão "Limpar Logs de Eventos" para excluir todos os registros existentes; também podem clicar no botão "Baixar Logs de Eventos" para baixar todos os eventos no formato de arquivo de texto.

**m** Clear Event Logs

LDownload Event Logs

### <span id="page-21-0"></span>**7.2 Log de auditoria**

Esta página exibe todos os logs operacionais dos usuários, como ligar/desligar energia, login do KVM, login da WEBUI, atualização de firmware e outros logs operacionais.

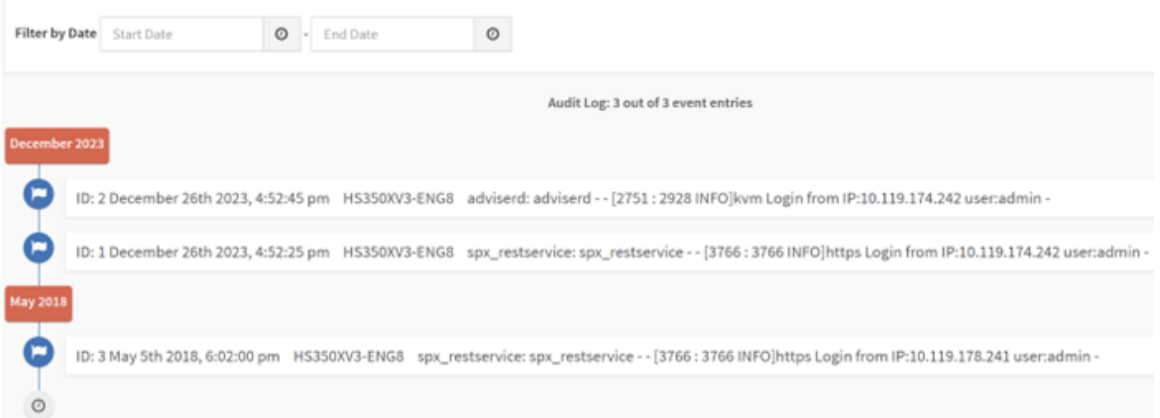

Além disso, os usuários podem filtrar todos os logs de auditoria escolhendo a data.

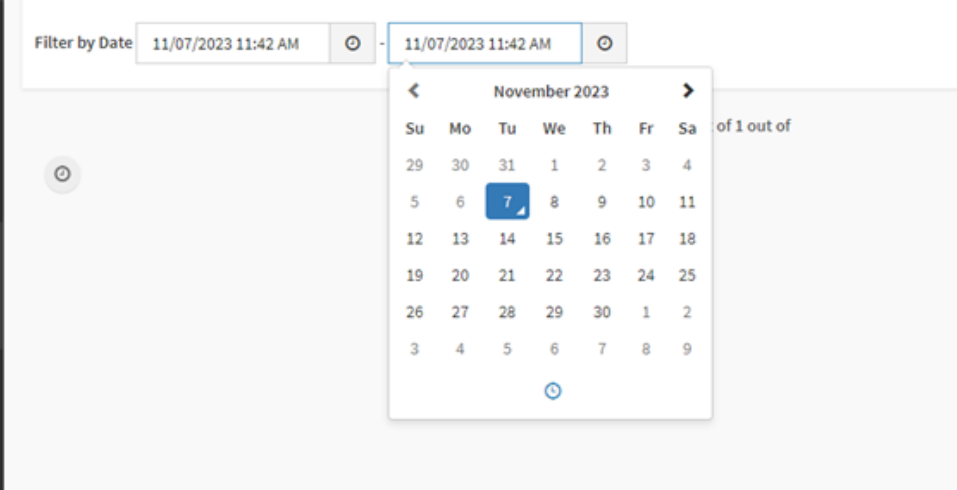

### <span id="page-22-0"></span>**Capítulo 8. Configurações**

Esta página inclui todas as configurações da BMC, como:

- Data e hora
- Serviços de usuários externos
- Configuração do mouse KVM
- Configurações de log
- Configurações de TLS
- Configurações de SSL
- Configurações de redirecionamento de mídia
- Configurações de rede
- Configurações da ordem de PAM
- Filtro de eventos da plataforma
- Serviços
- Configurações de SMTP
- Gerenciamento de usuários
- Interfaces IPMI
- Política de bloqueio da conta

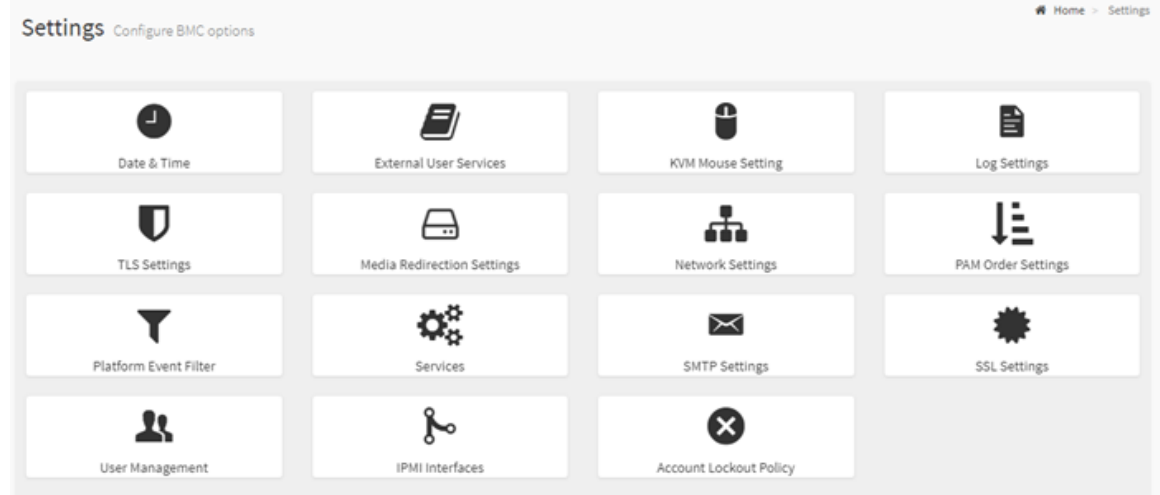

#### Figura 6. Configurações

- ["8.1 Data e hora" na página 20](#page-23-0)
- ["8.2 Serviços de usuário externos" na página 20](#page-23-1)
- ["8.3 Configuração do mouse KVM" na página 22](#page-25-0)
- ["8.4 Configurações de log" na página 22](#page-25-1)
- ["8.5 Configurações do TLS" na página 23](#page-26-0)
- ["8.6 Configurações de redirecionamento de mídia" na página 24](#page-27-0)
- ["8.7 Configurações de rede" na página 27](#page-30-0)
- ["8.8 Configurações da ordem de PAM" na página 30](#page-33-0)
- ["8.9 Filtro de eventos da plataforma" na página 31](#page-34-0)
- ["8.10 Serviços" na página 32](#page-35-0)
- ["8.11 Configurações do SMTP" na página 32](#page-35-1)
- ["8.12 Configurações do SSL" na página 33](#page-36-0)
- ["8.13 Gerenciamento de usuários" na página 34](#page-37-0)
- ["8.14 Interfaces IPMI" na página 35](#page-38-0)
- <span id="page-23-0"></span>• ["8.15 Política de bloqueio da conta" na página 36](#page-39-0)

#### **8.1 Data e hora**

1. Configuração da data

Selecione o fuso horário usando o menu suspenso ou o mapa. Defina a data e hora na BMC.

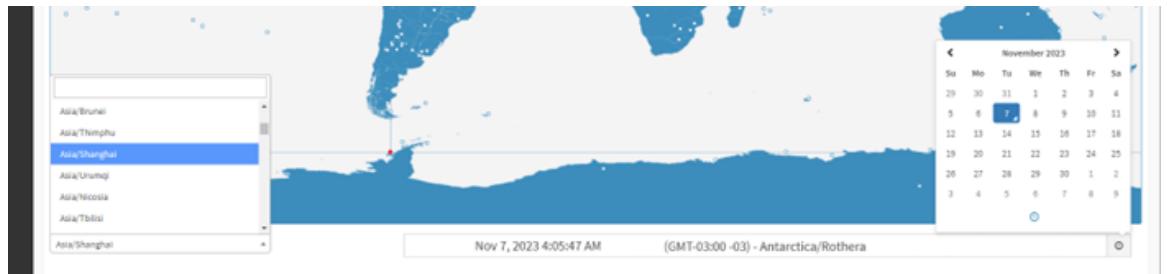

2. Configuração automática da hora

Tempo de configuração automática de suporte da BMC. Há 2 maneiras de configurar hora, NTP e PTP.

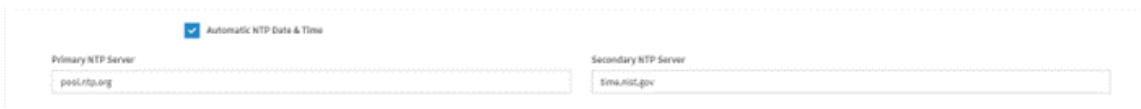

Defina as configurações de PTP como abaixo:

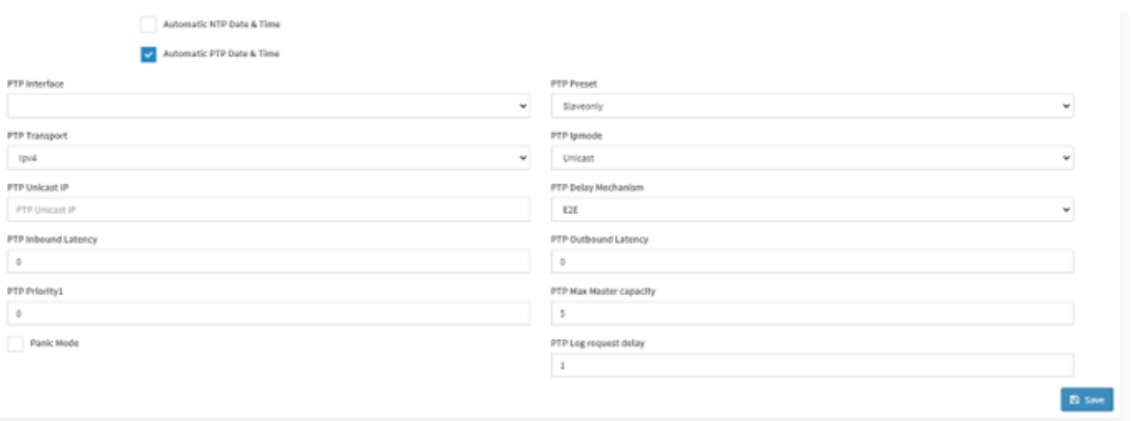

#### <span id="page-23-1"></span>**8.2 Serviços de usuário externos**

A BMC pode configurar serviços de configuração do usuário, como LDAP/E-directory, Active Directory ou RADIUS.

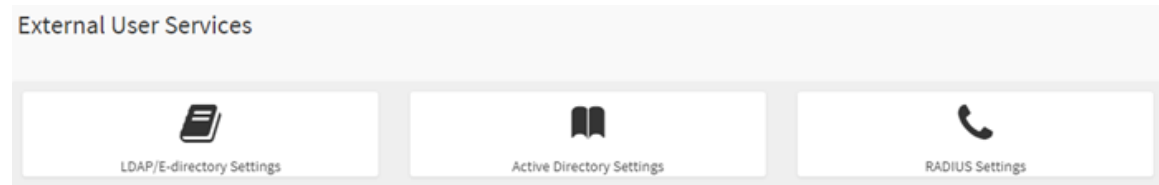

Os usuários podem configurar a configuração LDAP geral e verificar o Active Directory.

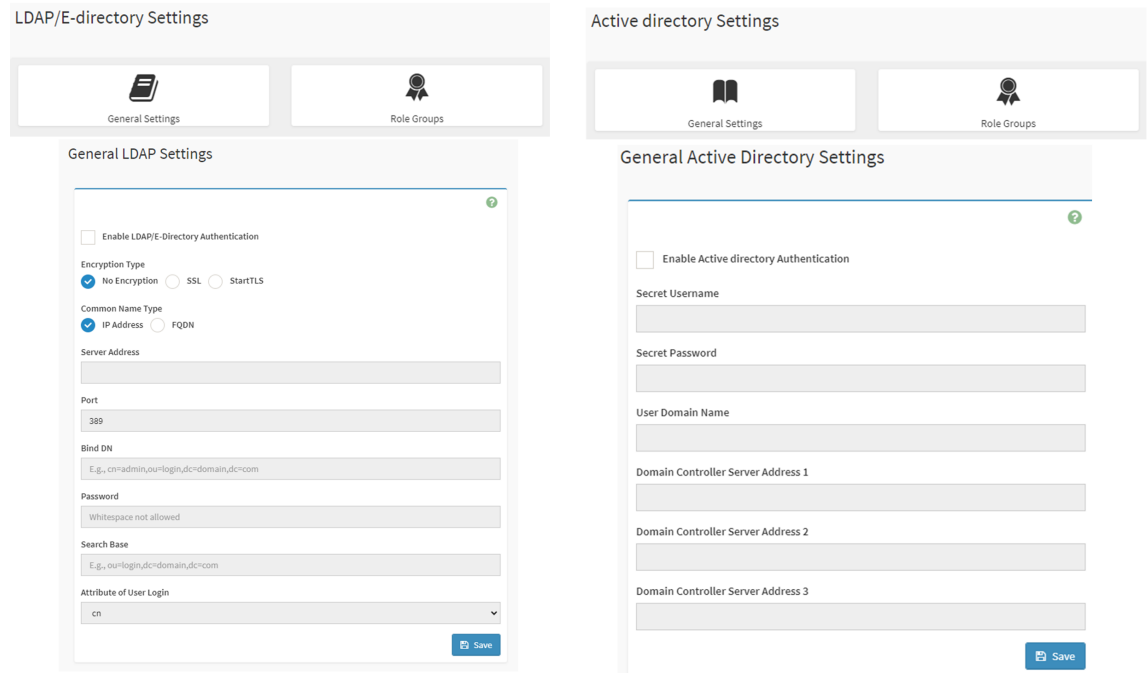

A BMC também é compatível com o RADIUS com base em cenários do usuário.

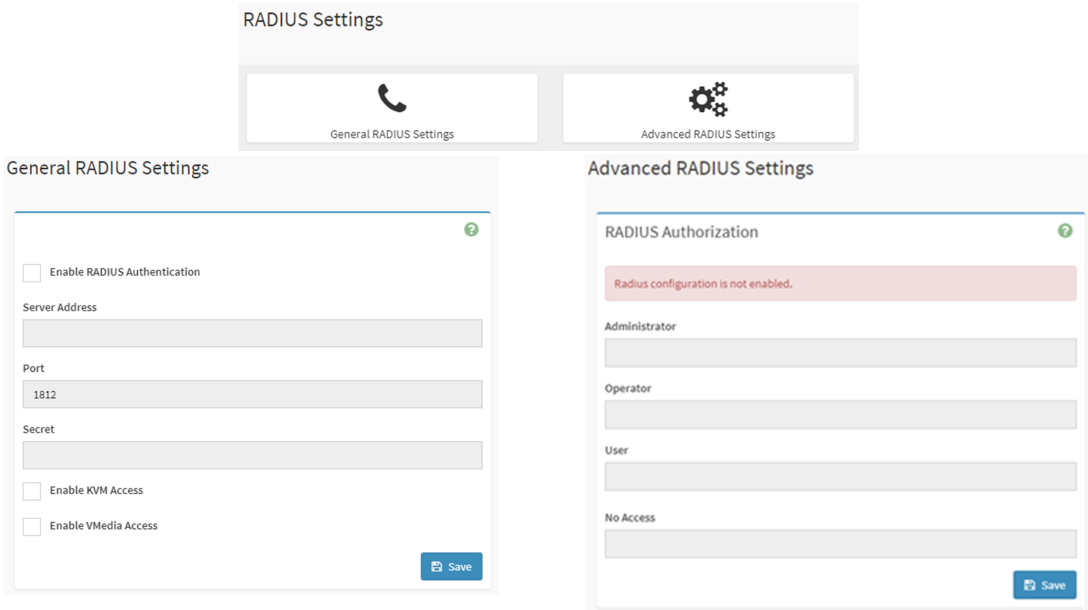

#### <span id="page-25-0"></span>**8.3 Configuração do mouse KVM**

O Console de Redirecionamento supervisiona a emulação do mouse da janela local para a tela remota usando qualquer um dos dois métodos. O "Administrador" só pode configurar essa opção.

- Modo do mouse absoluto
- Outro modo do mouse

O "Modo do mouse absoluto" envia a posição absoluta do mouse local para o servidor. Para selecionar esse modo, selecione a opção "Definir modo como absoluto". Recomendado para Windows ou versões posteriores do Linux.

Quando o usuário selecionar outros modos, o cursor do mouse mudará para o cursor padrão do servidor depois de inserir a tela KVM. Depois de deixar o intervalo de tela KVM, restaure para o estado do cursor padrão do host atual.

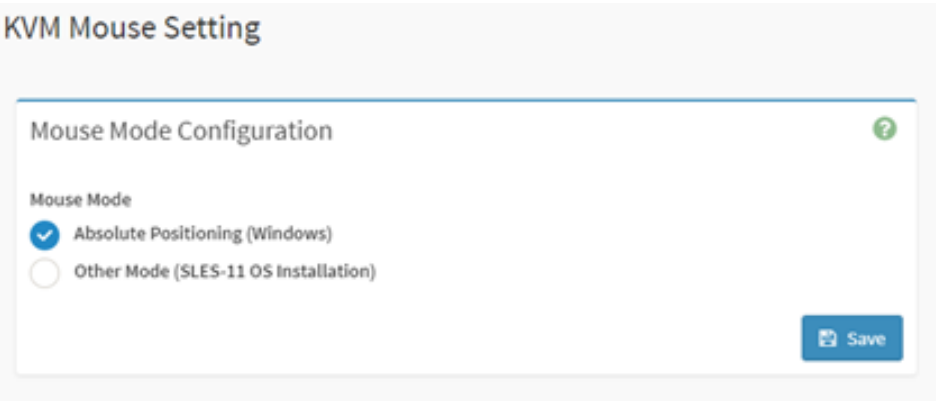

#### <span id="page-25-1"></span>**8.4 Configurações de log**

Este campo é usado para configurar a política de log para o log de eventos.

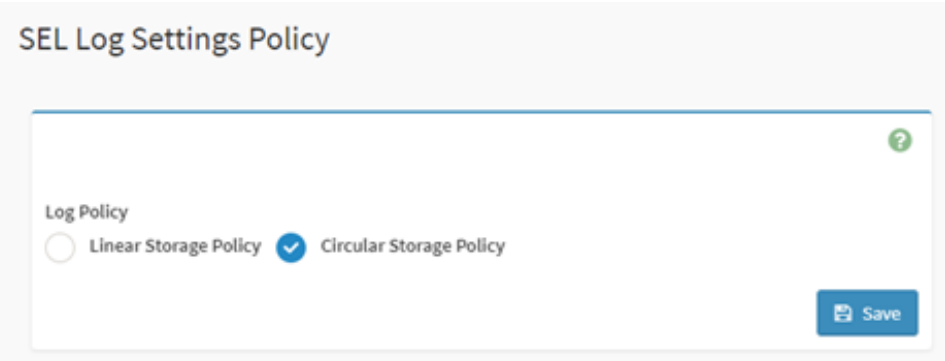

Selecione "Ativar Log do Sistema" para visualizar todos os eventos do sistema. As entradas podem ser filtradas com base nos níveis de classificação.

#### **Advanced Log Settings**

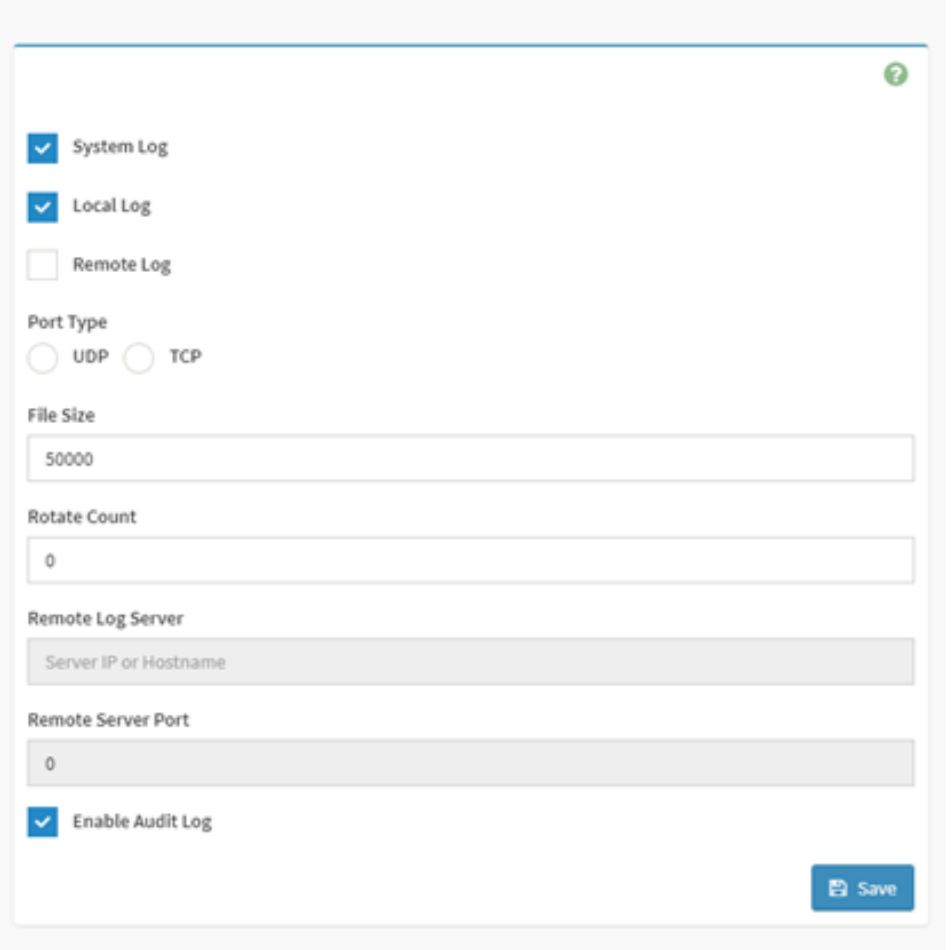

### <span id="page-26-0"></span>**8.5 Configurações do TLS**

Esta página se destina à configuração do modo de criptografia do protocolo TLS, os usuários podem configurá-la seguindo o requisito.

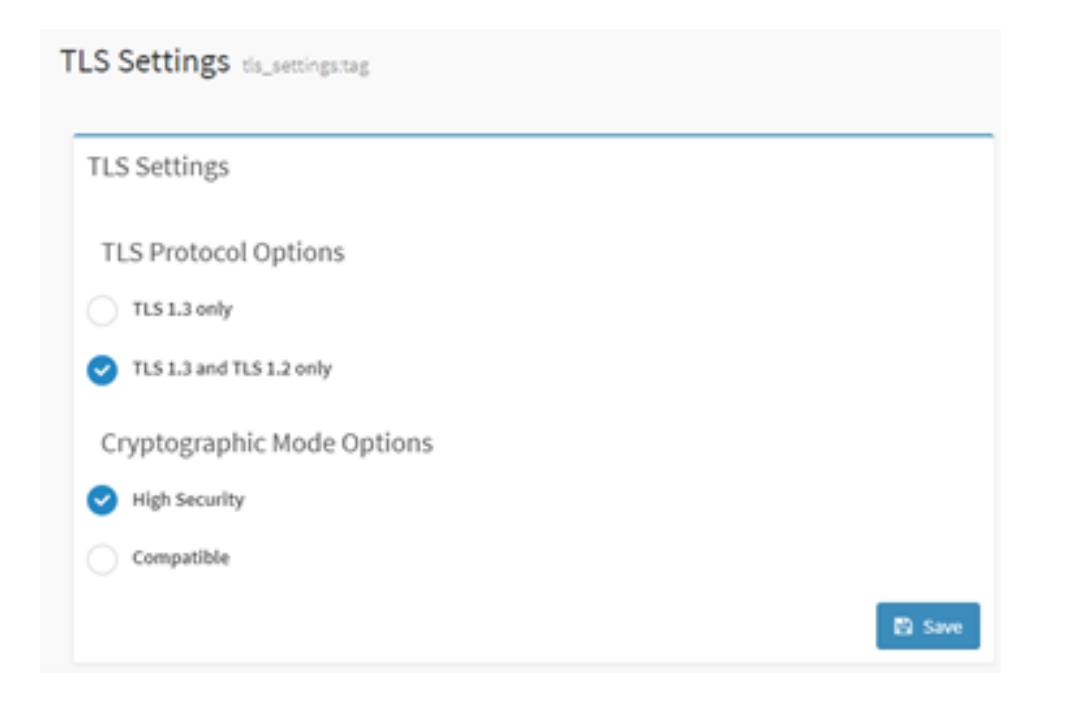

### <span id="page-27-0"></span>**8.6 Configurações de redirecionamento de mídia**

- 1. Para ativar ou desativar o suporte à Mídia Remota, marque ou desmarque a caixa de seleção, respectivamente. Se selecionada, os seguintes tipos de mídia remota serão exibidos.
	- CD/DVD
	- Disquete
	- Disco rígido

Ao selecionar os tipos de mídia individuais, as respectivas configurações serão exibidas. Os usuários podem definir configurações diferentes para tipos distintos de mídia remota.

## **General Settings**

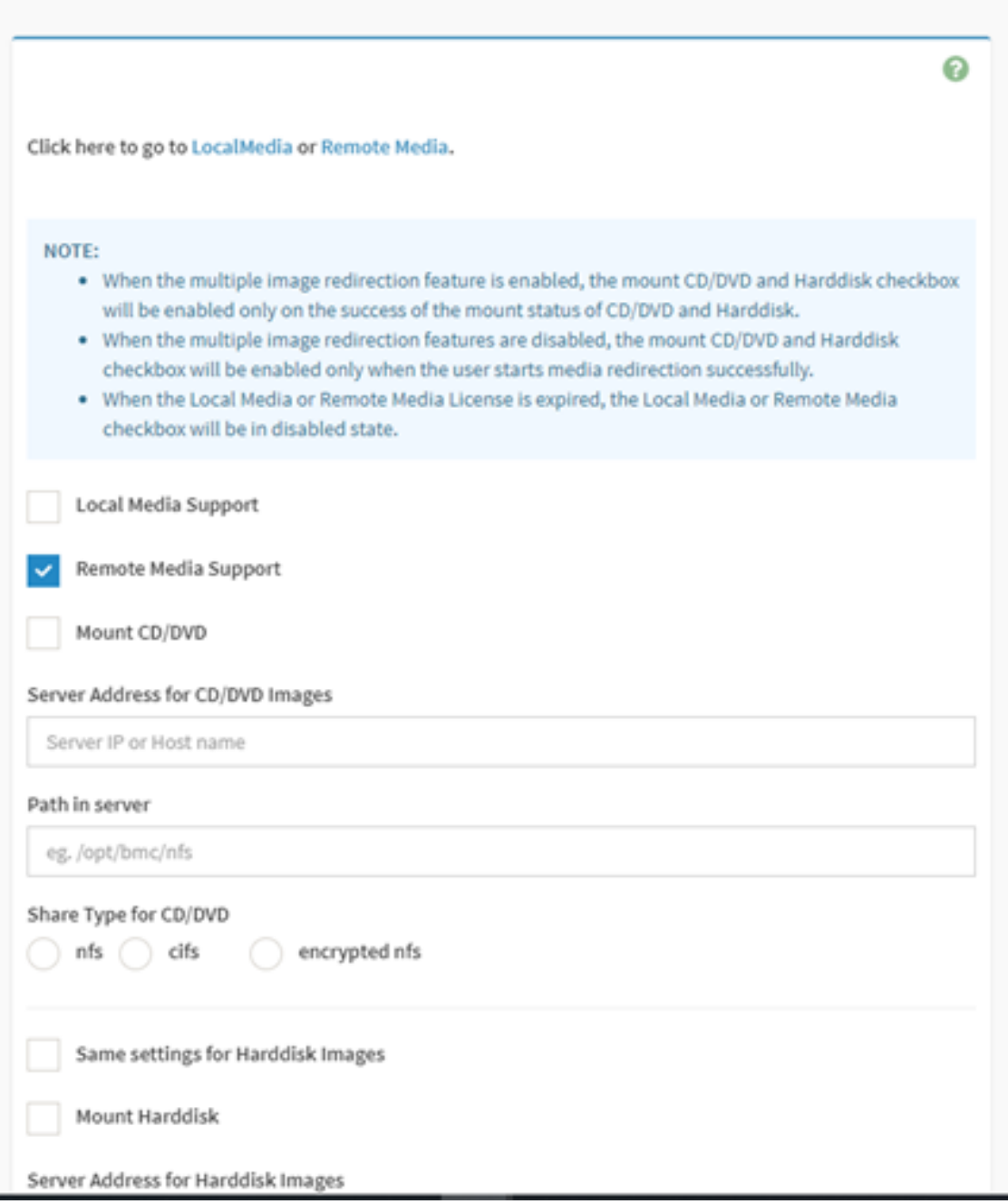

2. Selecione o número do disquete, do CD/DVD e dos dispositivos de disco rígido para redirecionamento de mídia virtual.

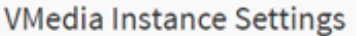

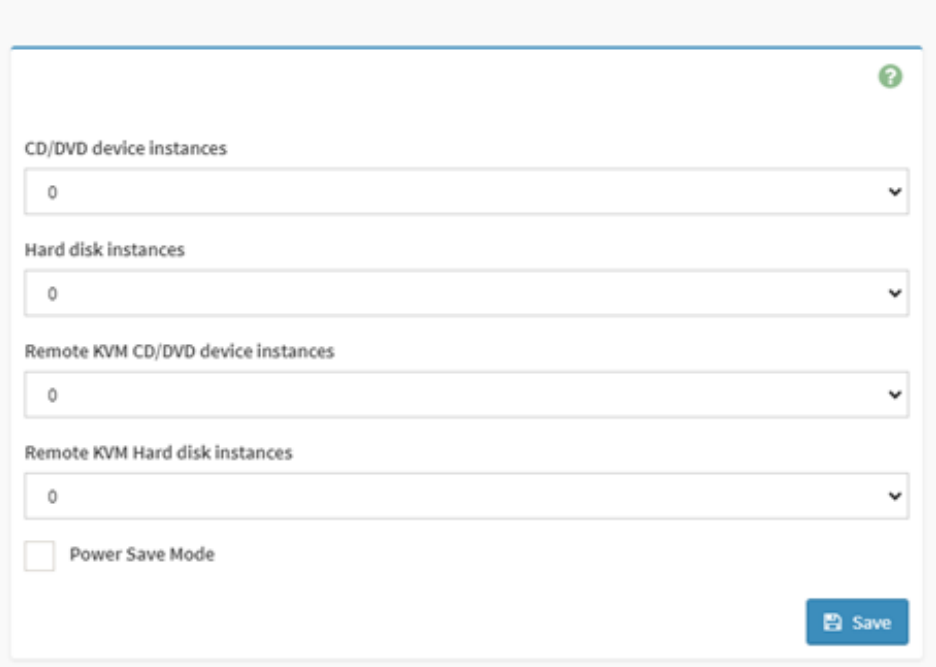

3. Marque esta opção para ativar o suporte do Aplicativo de Porta Única na BMC ao usar o H5Viewer.

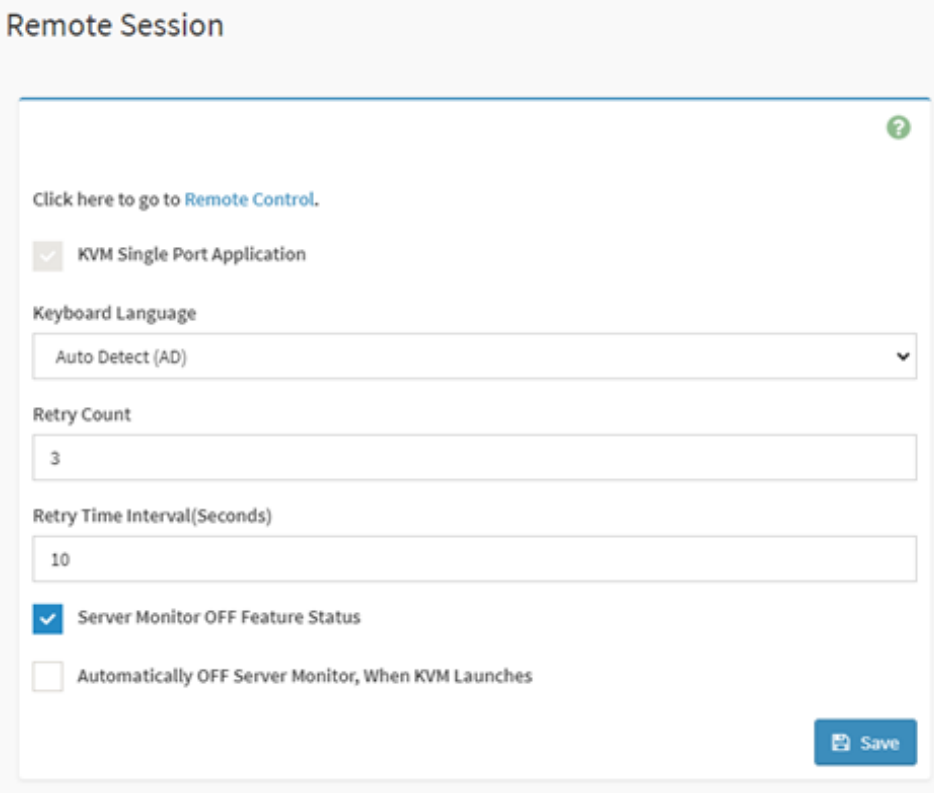

#### <span id="page-30-0"></span>**8.7 Configurações de rede**

Nesta página, os usuários podem verificar e definir toda a configuração da interface de LAN.

1. Verifique o IP da BMC e as configurações: o usuário pode definir todas as informações de rede da BMC aqui, como endereço IP, ativação do IPv4 ou do IPv6, DHCP ou IP estático e VLAN.

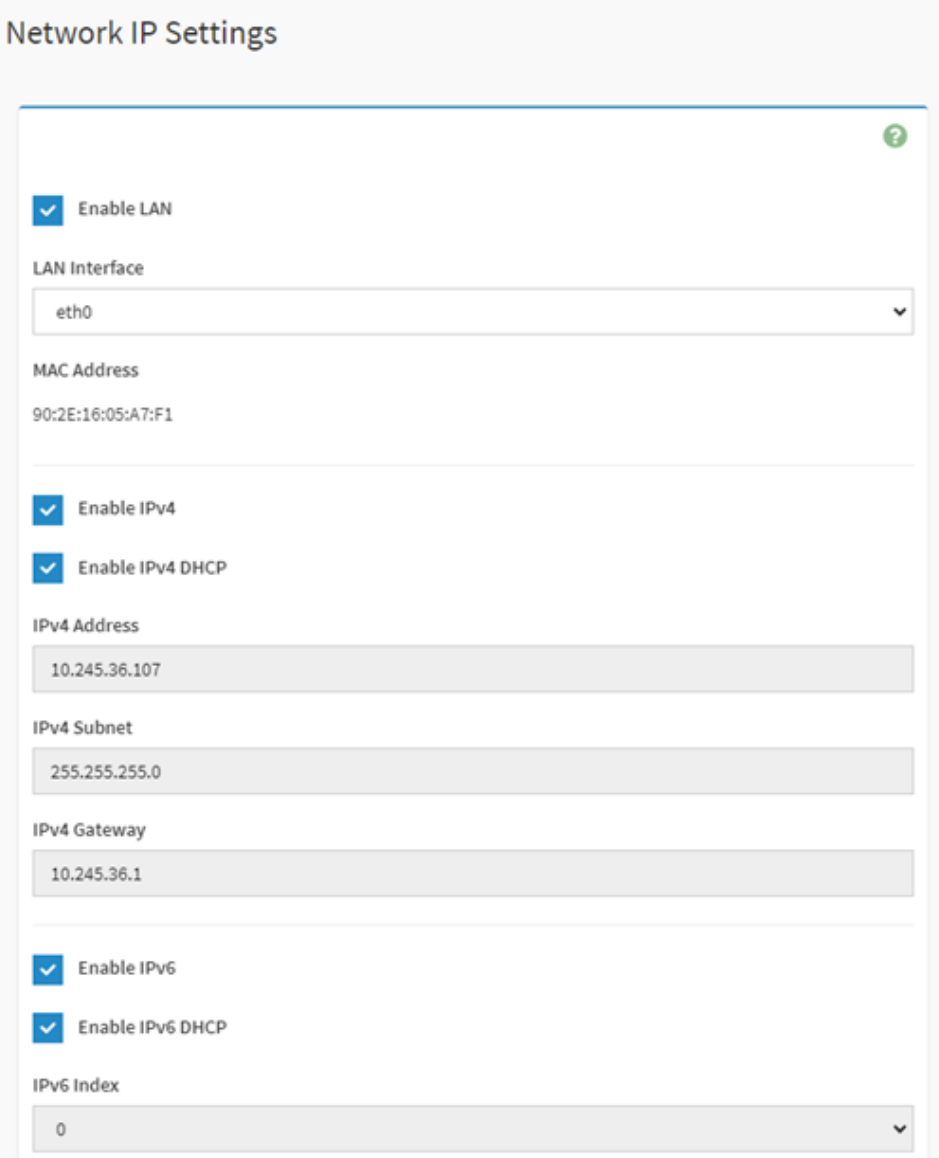

2. Selecione a configuração de vinculação de rede. Os usuários podem configurar o modo de ligação aqui com LAN de gerenciamento dedicado e LAN de compartilhamento OCP NIC.

### Network Bond Configuration

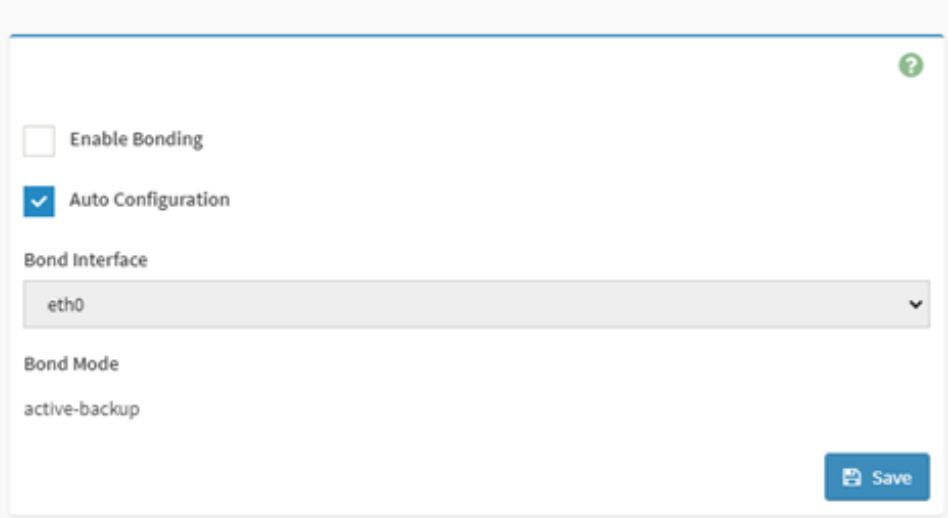

3. Selecione a interface de rede na lista para a qual a velocidade do Link e o modo duplex precisam ser configurados.

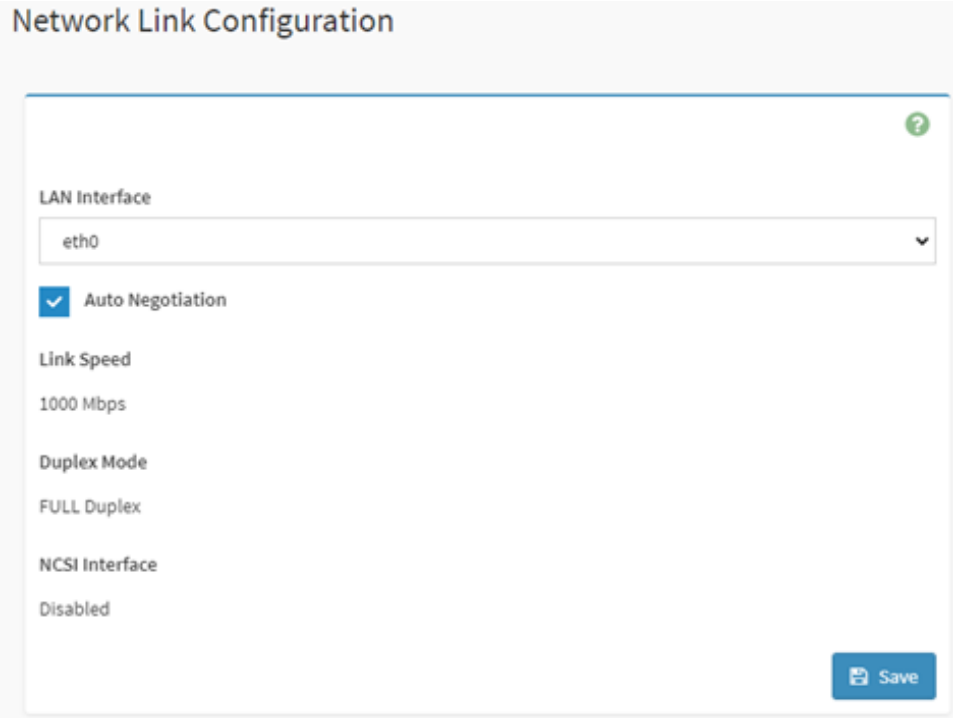

4. Selecione esta caixa para ativar todos os serviços DNS e DNS multicast.

### **DNS Configuration**

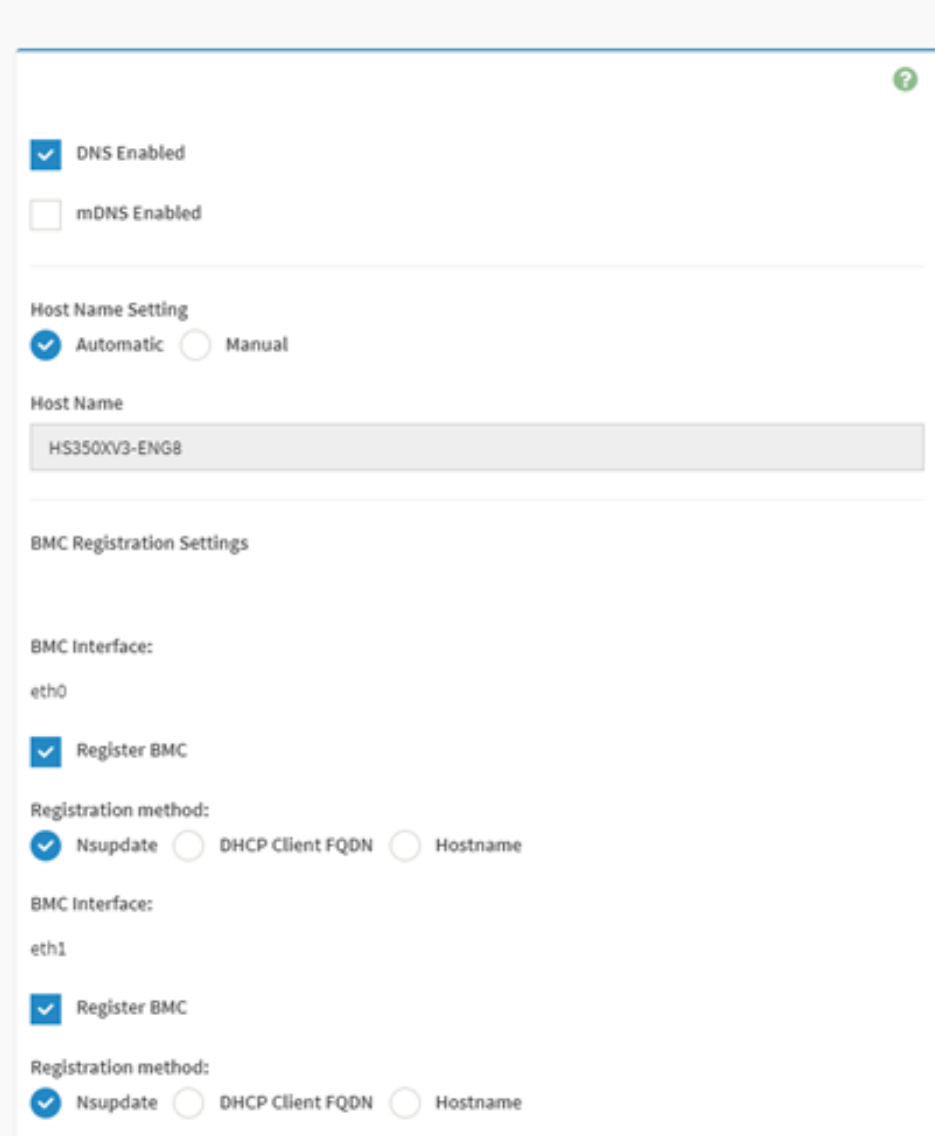

5. Selecione este botão de opção para alterar o modo NCSI para Modo de Failover Automático ou Modo de Comutação Manual.

#### Sideband Interface (NC-SI)

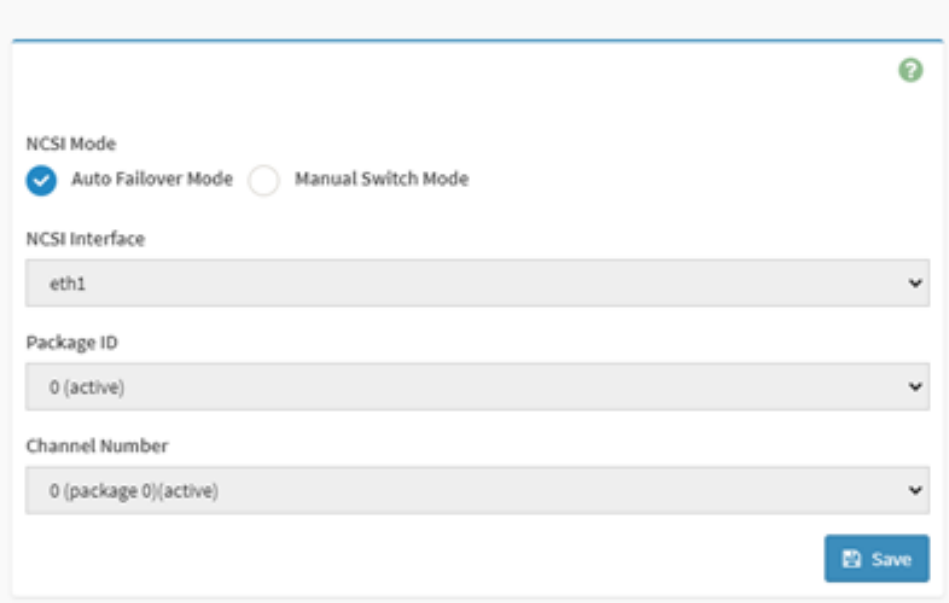

### <span id="page-33-0"></span>**8.8 Configurações da ordem de PAM**

Esta página é para configurar a ordem PAM para autenticação do usuário na BMC. Ele mostra a lista de módulos PAM disponíveis compatíveis na BMC. Clique e arraste o módulo PAM necessário para alterar a ordem.

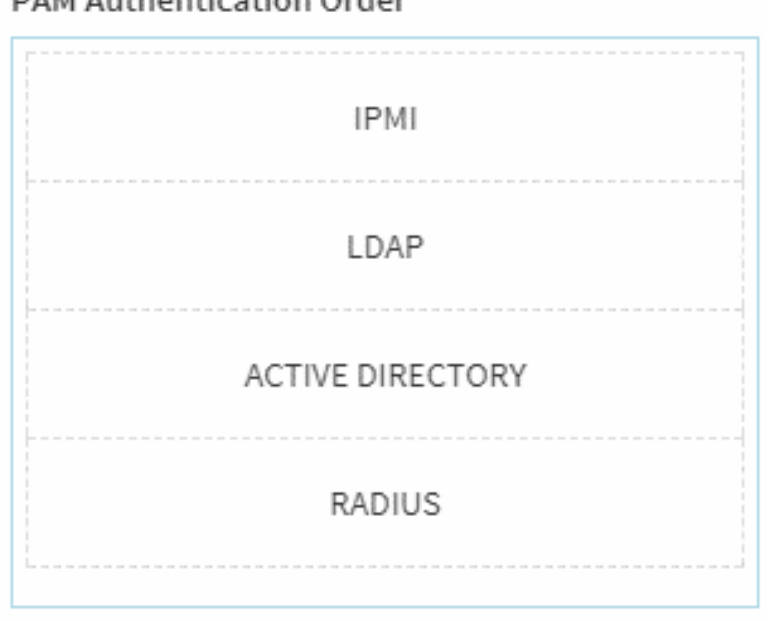

PAM Authentication Order

#### <span id="page-34-0"></span>**8.9 Filtro de eventos da plataforma**

A BMC é compatível com o recurso PEF (Filtro de Eventos da plataforma IPMI), que pode definir políticas de ações quando alguns eventos ocorreram ou foram recebidos logs de eventos (SEL), como ação de energia, trap SNMP (PET) ou outras ações.

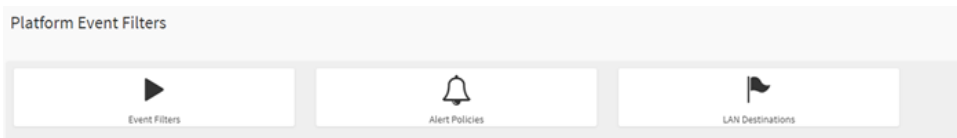

1. Ele mostra todos os filtros de evento configurados e slots disponíveis. É possível modificar ou adicionar a entrada do novo filtro de evento a partir daqui. Há 15 guias disponíveis para usuários usarem nesta interface.

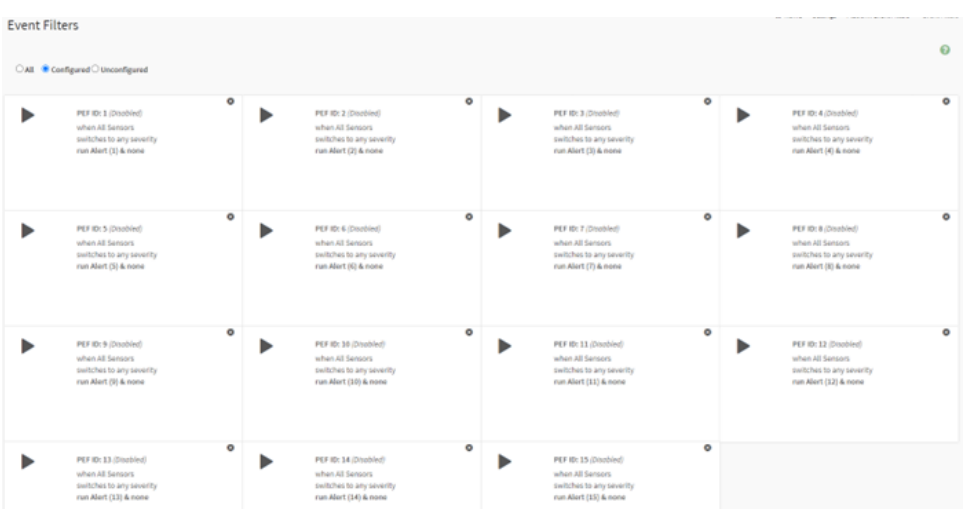

2. Ele mostra todas as políticas de alerta configuradas e os slots disponíveis. É possível modificar ou adicionar a entrada da nova política de alerta a partir daqui. No máximo 60 slots estão disponíveis.

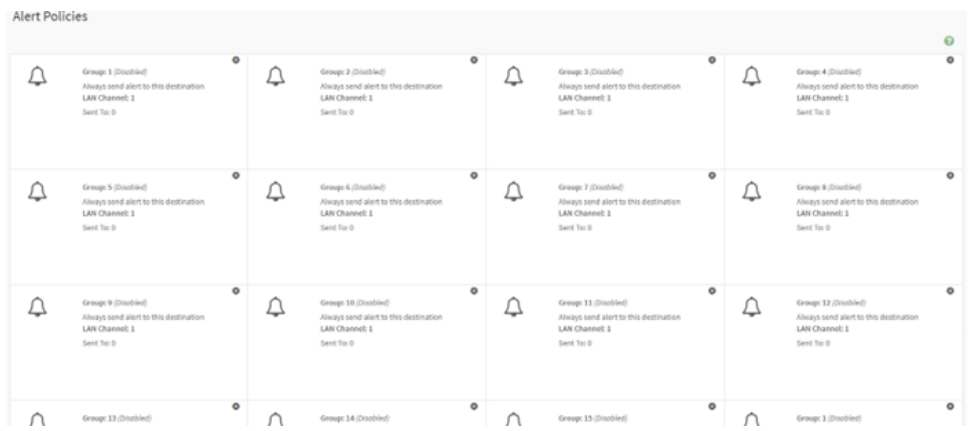

3. Ele mostra todos os destinos de LAN configurados e slots disponíveis. É possível modificar ou adicionar a entrada de novo destino de LAN a partir daqui. No máximo 15 slots estão disponíveis.

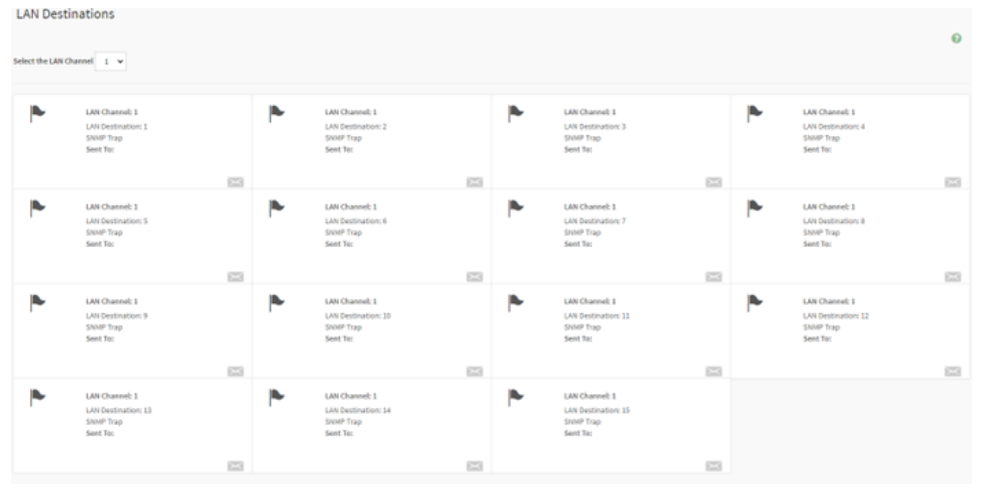

#### <span id="page-35-0"></span>**8.10 Serviços**

Veja uma lista de serviços em execução na BMC. Ela mostra o status e outras informações básicas sobre os serviços. Para modificar um serviço, um usuário deve ser um administrador.

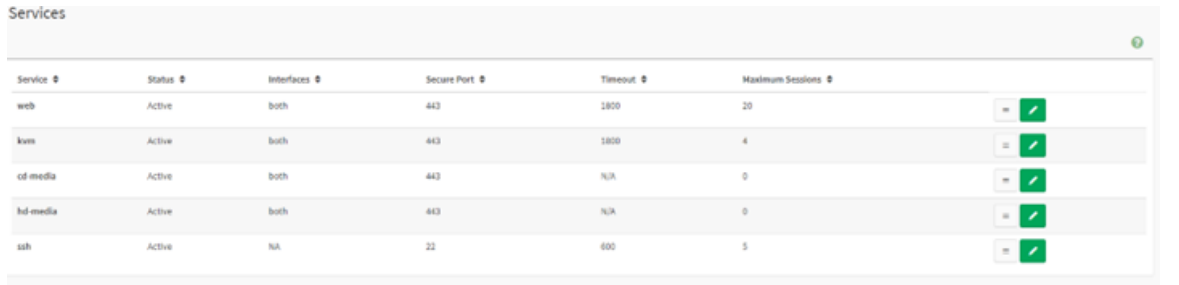

### <span id="page-35-1"></span>**8.11 Configurações do SMTP**

A BMC é compatível com SMTP, que pode enviar e-mails quando os eventos ocorreram. Os usuários podem ativá-lo e definir a configuração de SMTP nesta página.

### **SMTP Settings**

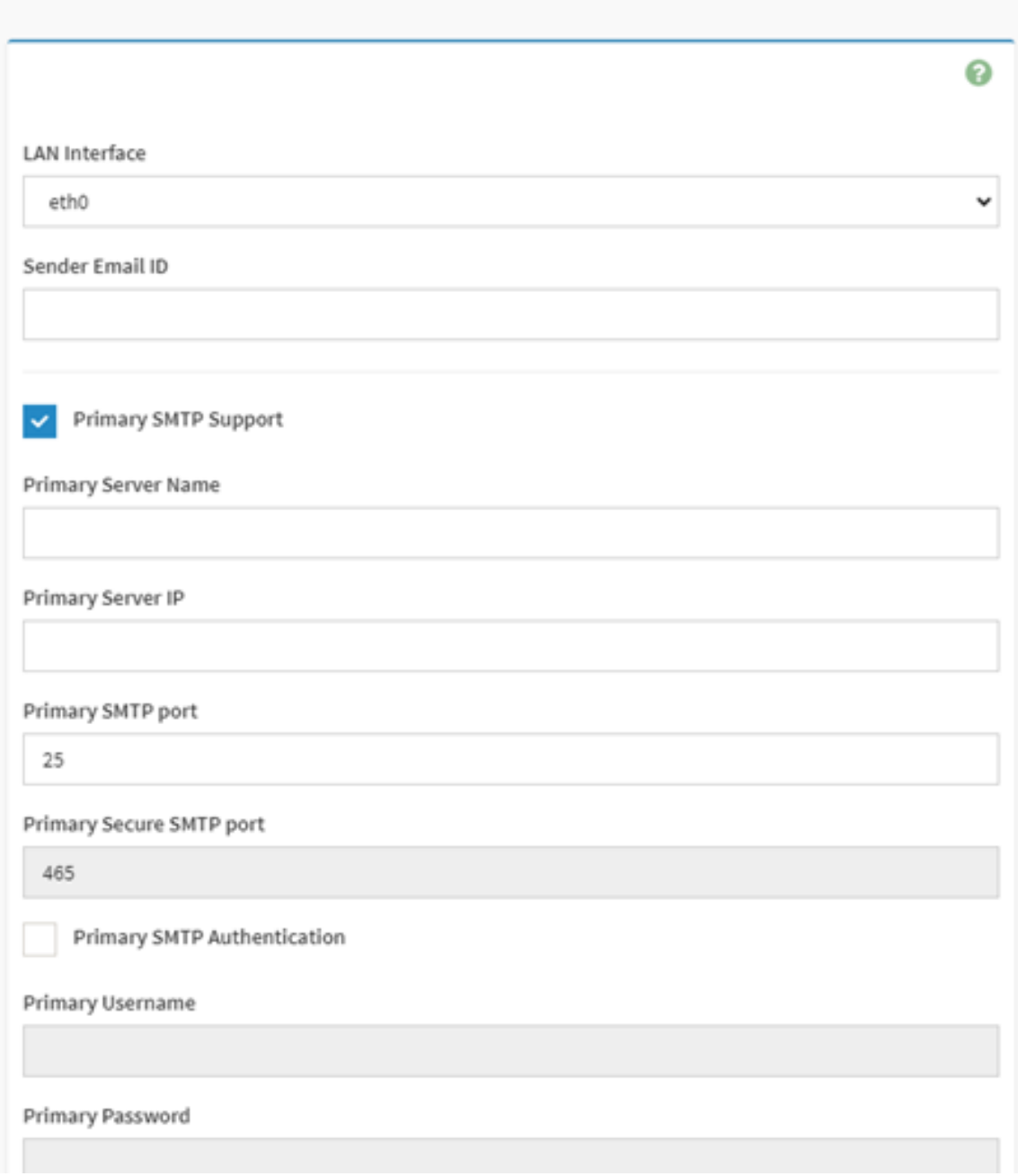

#### <span id="page-36-0"></span>**8.12 Configurações do SSL**

- 1. Exibir Certificado SSL: exibe as informações básicas sobre o certificado SSL carregado. Ele exibe os campos a seguir.
- 2. Gere o Certificado SSL: nome comum, nome da organização, unidade da seção da organização e cidade ou localidade para a qual o certificado será gerado.
- 3. Faça upload do Certificado SSL: esta página permite que os usuários façam upload e alterem o novo certificado e também mostrará data/hora do upload.

SSI Settings

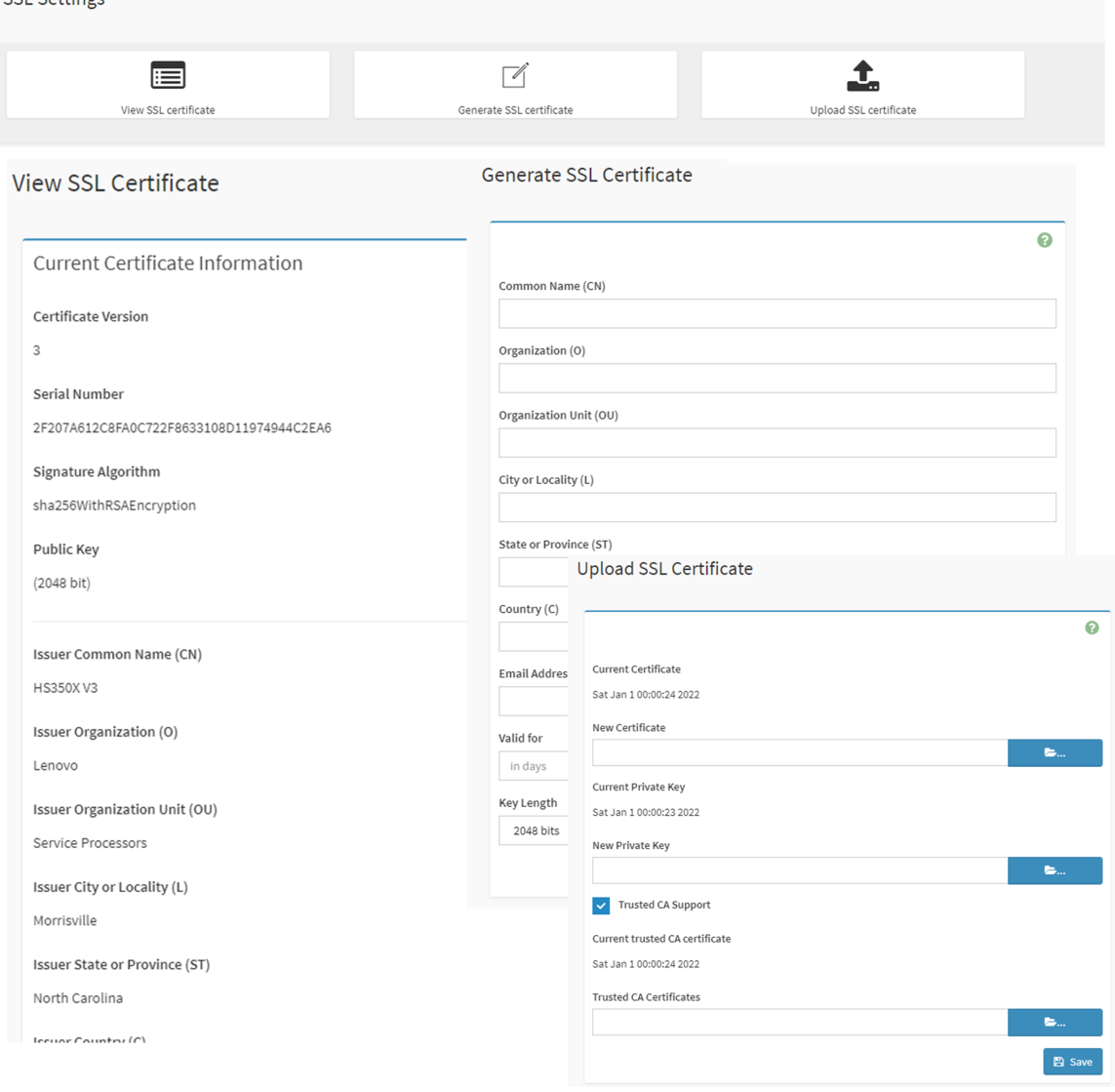

#### <span id="page-37-0"></span>**8.13 Gerenciamento de usuários**

Ele mostra todos os usuários e o privilégio do usuário na BMC atual.

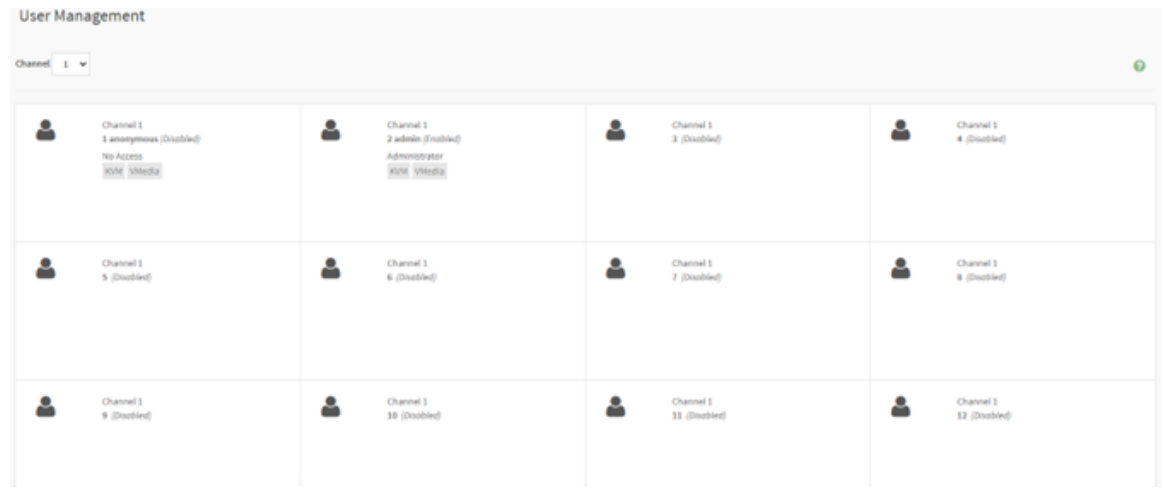

Ao clicar em uma entrada do usuário, todas as configurações do usuário podem ser modificadas, como senha, canal de acesso, privilégio e outra autoridade de acesso.

**Nota:** Se os usuários alterarem a senha, eles deverão seguir regras fortes de senha por preocupação com segurança.

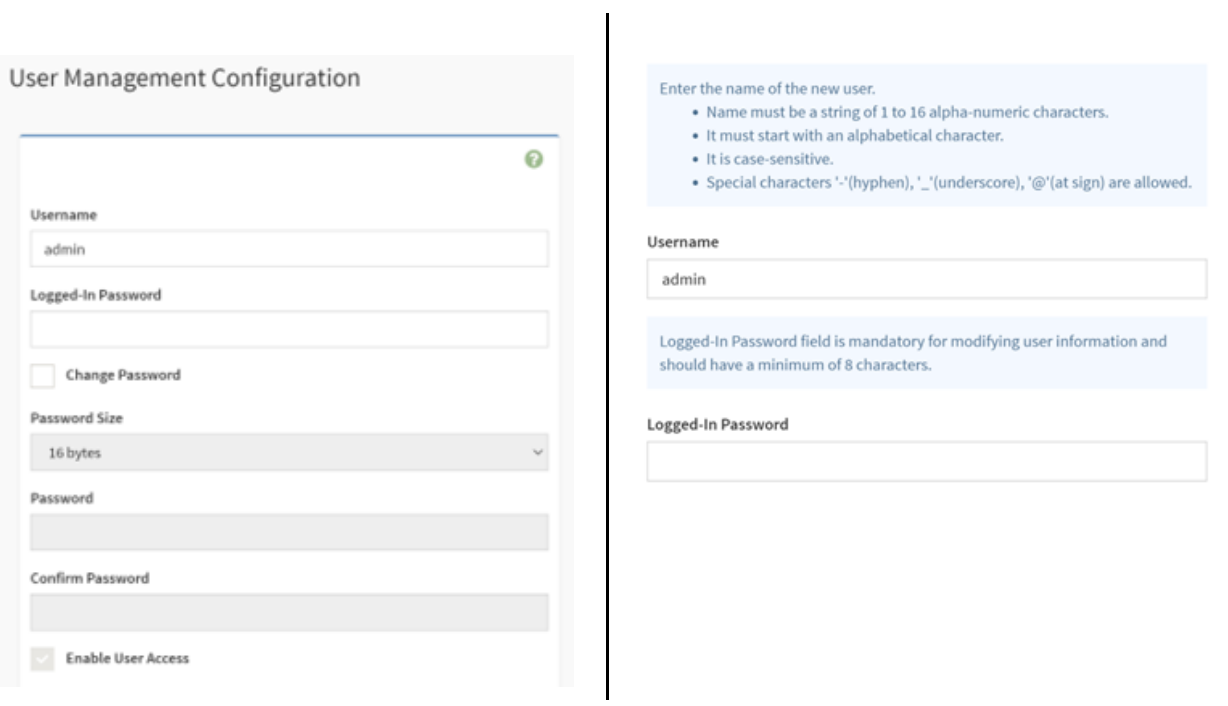

#### <span id="page-38-0"></span>**8.14 Interfaces IPMI**

Modo de configuração de uso do IPMI.

O recurso IPMI sobre LAN é desativado por padrão quando fornecido de fábrica por conta da política de segurança; os usuários podem habilita-lo pelo comando IPMI OEM.

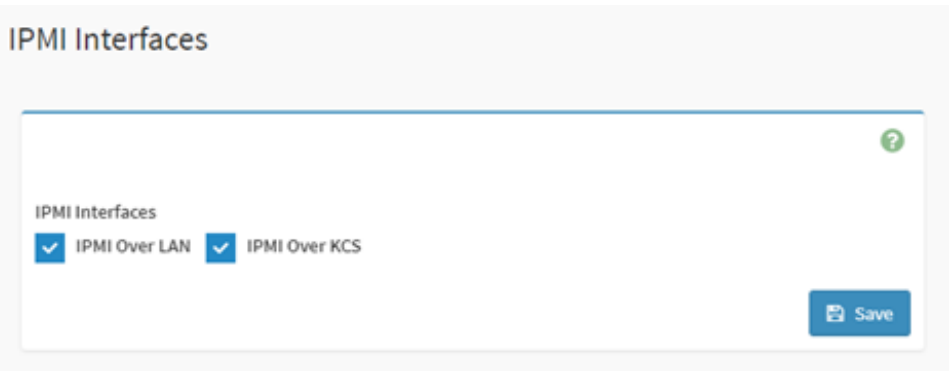

### <span id="page-39-0"></span>**8.15 Política de bloqueio da conta**

Esta página é por motivo de segurança para bloquear ou desbloquear o status do usuário. Use a página para configurar a política de bloqueio da conta (ao inserir senhas incorretas).

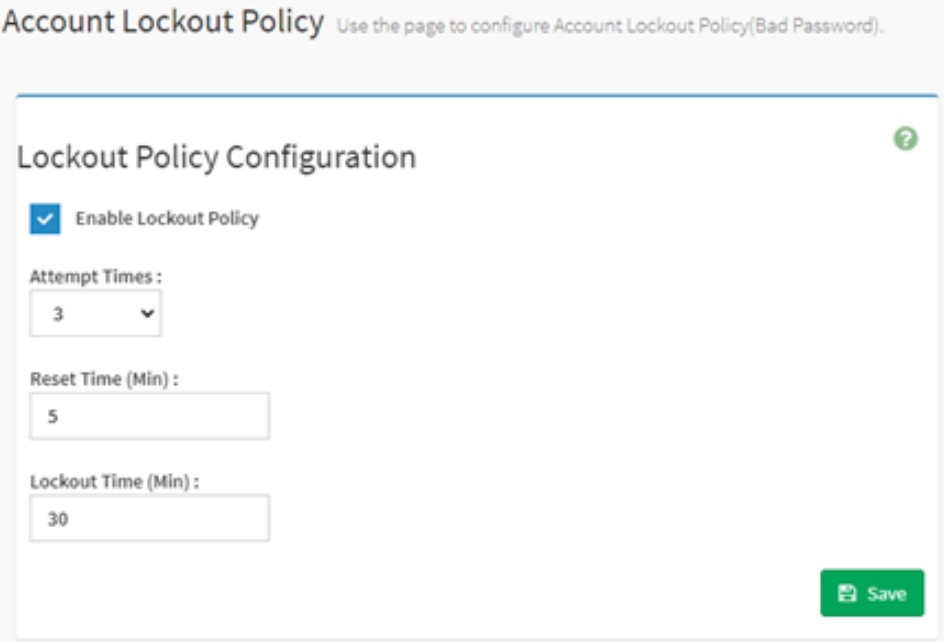

### <span id="page-40-0"></span>**Capítulo 9. Controle remoto**

A BMC é compatível com o controle remoto com interface LAN. A remoção do controle inclui KVM e SOL:

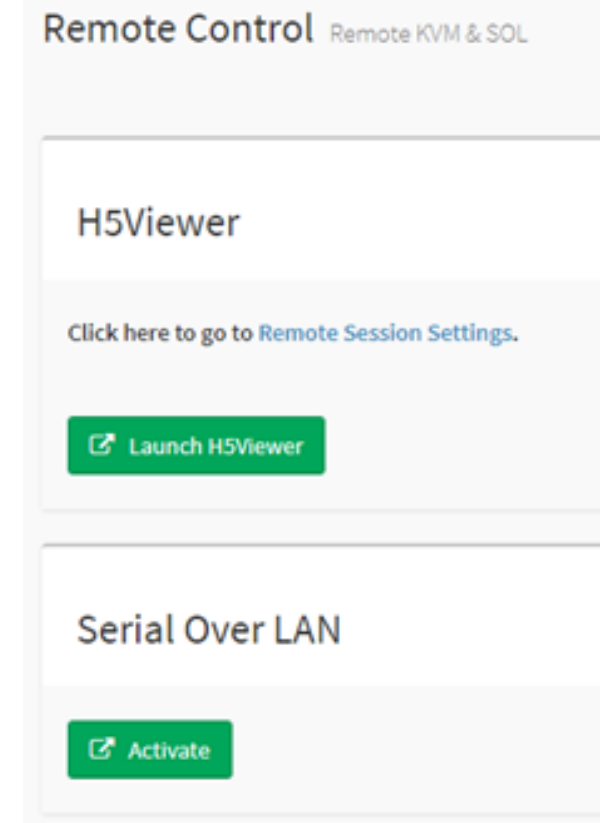

- ["9.1 H5Viewer KVM" na página 37](#page-40-1)
- <span id="page-40-1"></span>• ["9.2 H5Viewer SOL \(Serial Over LAN\)" na página 38](#page-41-0)

#### **9.1 H5Viewer KVM**

Clique no botão Iniciar KVM para iniciar o html5 KVM. No KVM, há algumas operações que podem ser implementadas, como:

- Iniciando e parando o vídeo.
- Alterando as configurações do mouse e do teclado.
- Enviando e configurando teclas de acesso.
- Gravando vídeo.
- Controle de energia.
- Verifique usuários ativos.
- Montando e desmontando mídia virtual.

Iniciando o KVM:

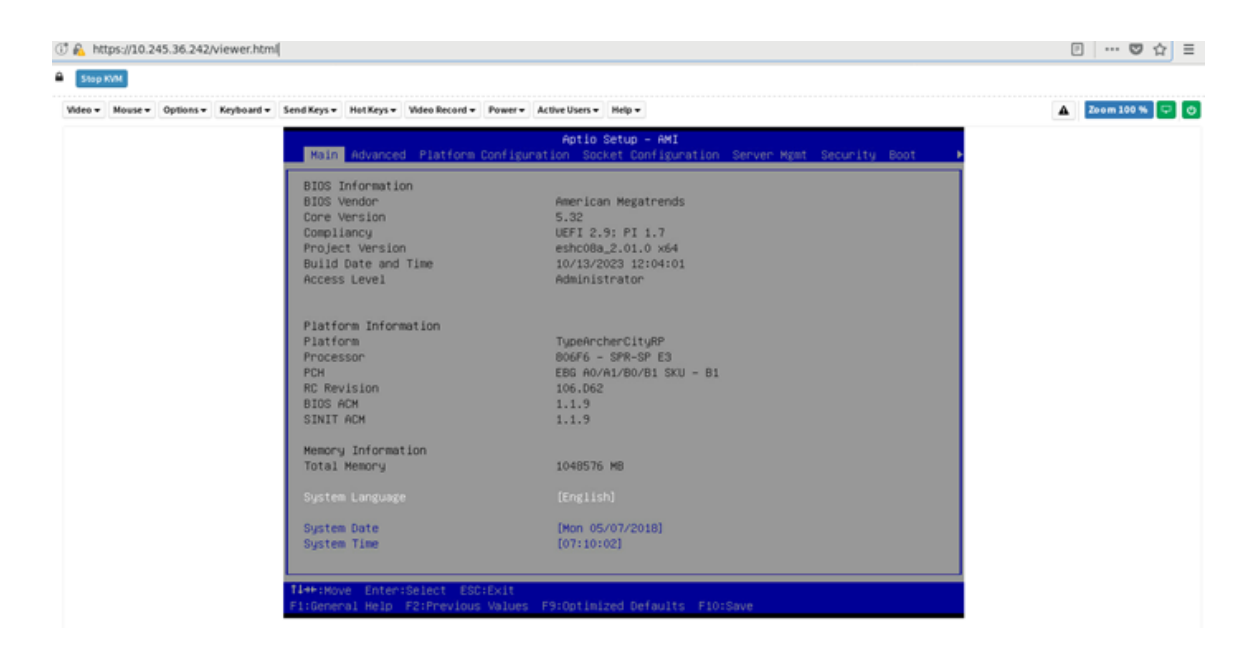

#### Grave o vídeo:

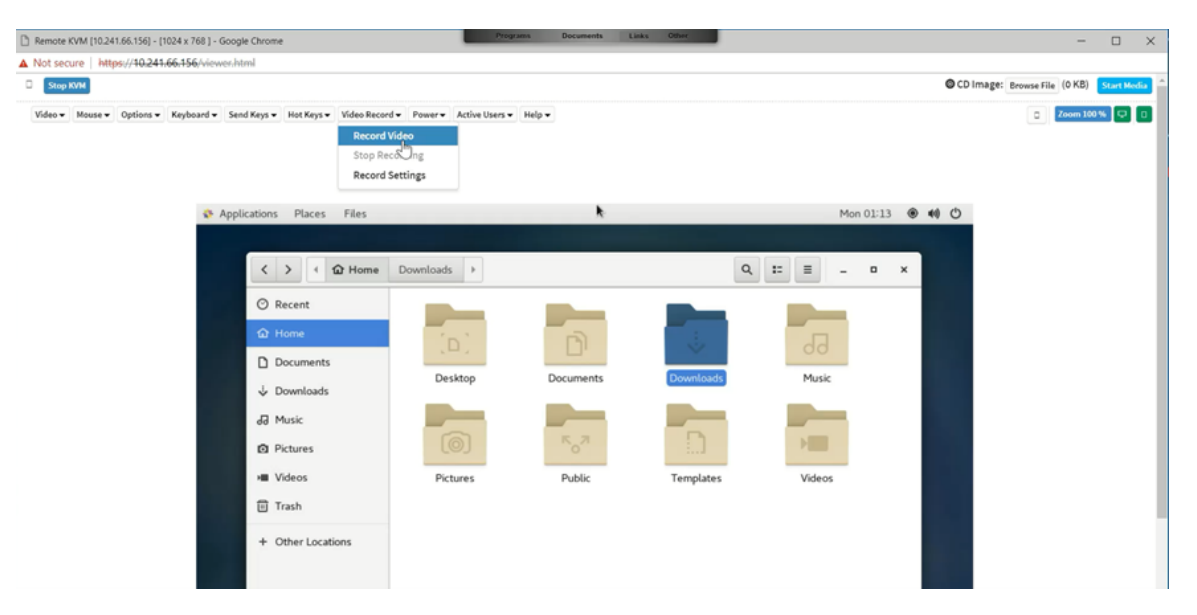

**Nota:** Como a resolução do SO do servidor maior precisará de largura de banda de tráfego de dados maior e tempo de processamento da CPU, ao gravar um vídeo, sugerimos que a resolução seja melhor se for abaixo de 1024x768 para evitar um "quadro de queda de vídeo".

#### <span id="page-41-0"></span>**9.2 H5Viewer SOL (Serial Over LAN)**

Os usuários podem iniciar o serial pela LAN para depurar remotamente o sistema a partir da WEBUI.

Execução de SOL:

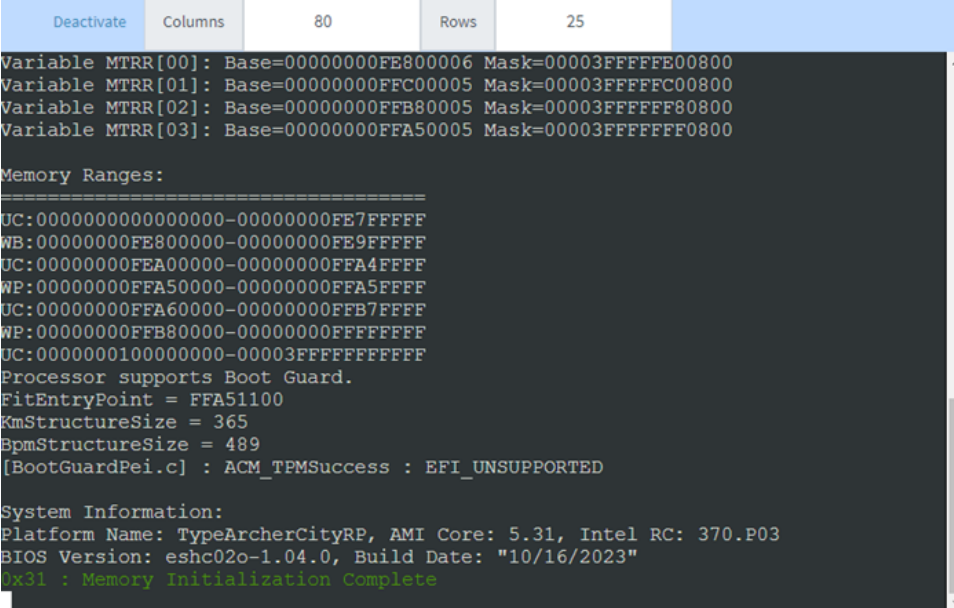

### <span id="page-44-0"></span>**Capítulo 10. Redirecionamento de imagem**

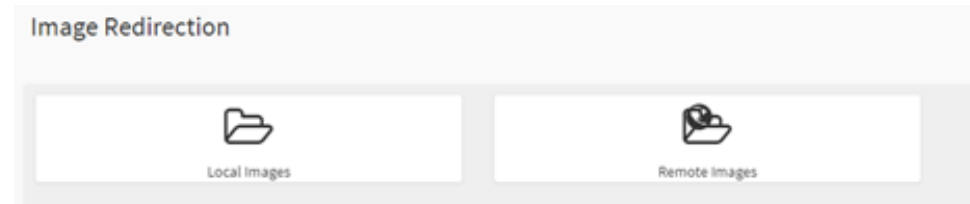

1. Imagens locais:

A BMC aceita emular imagens de CD/DVD/HDD na BMC para hospedar como mídia. Esse recurso usará a mídia interna da BMC para armazenar mídia.

Se habilitar esse recurso, ele precisará usar o espaço do próprio armazenamento da BMC, como o flash SPI. Confirme se o espaço livre é suficiente para restaurar a mídia.

Todas as imagens disponíveis armazenadas na BMC estão listadas aqui:

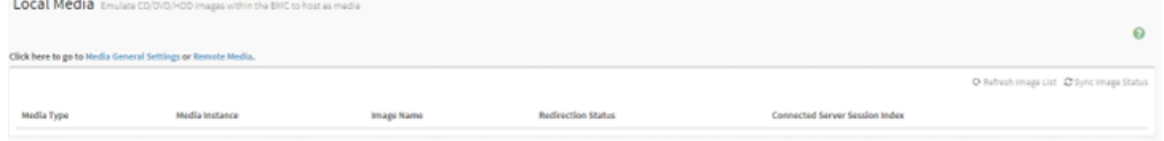

2. Imagens remotas:

A BMC aceitar montar imagens de CD/DVD/HDD do host remoto como interface de LAN da BMC de mídia. Para obter mais informações, consulte ["8.6 Configurações de redirecionamento de mídia" na](#page-27-0)  [página 24](#page-27-0).

Aqui, serão listadas todas as imagens disponíveis do host remoto.

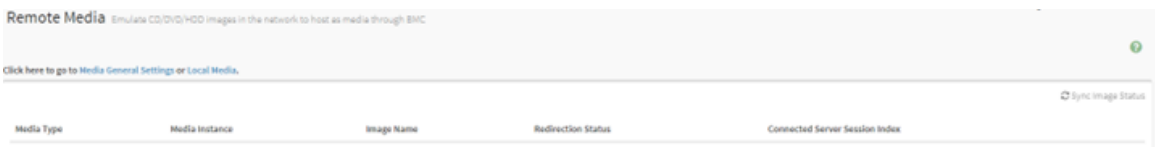

### <span id="page-46-0"></span>**Capítulo 11. Controle de energia**

Esta página mostra o status de energia do host atual. E os usuários podem controlar a energia do host nesta página:

- Desligue.
- Ligue.
- Ciclo de ativação.
- Restauração forçada.
- Desligamento ACPI

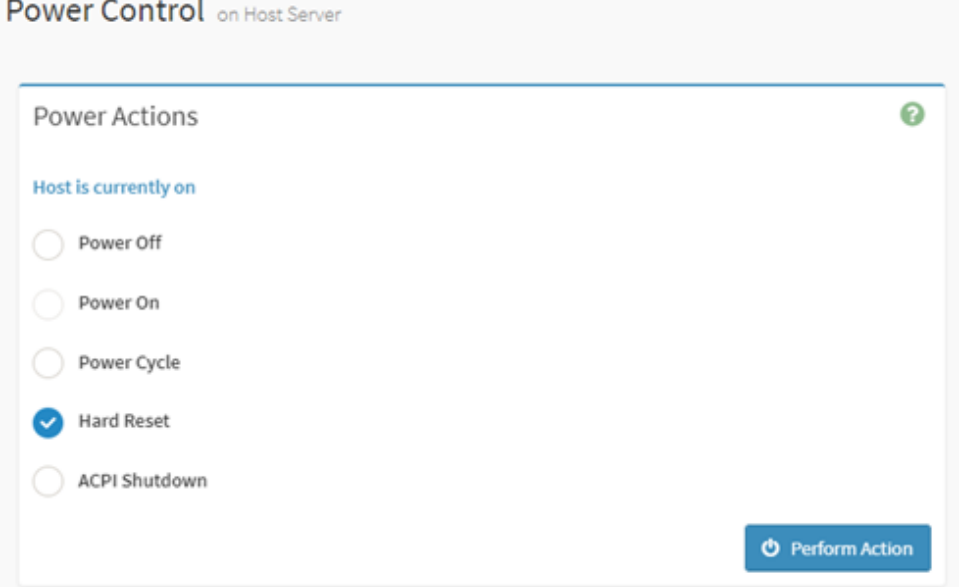

Além disso, os usuários podem configurar o intervalo de energia para evitar executar ações de energia com muita frequência. O escopo do valor do intervalo é de 0 a 60 minutos.

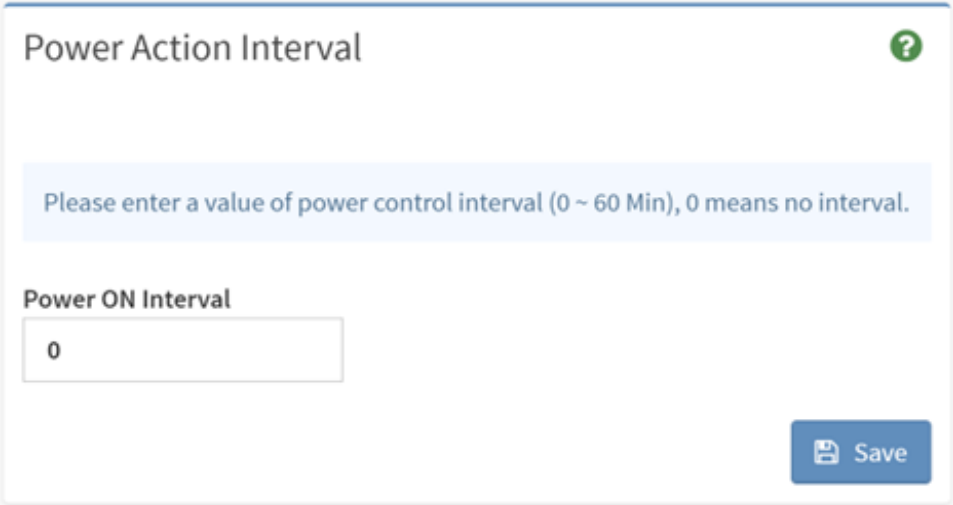

## <span id="page-48-0"></span>**Capítulo 12. Manutenção**

Esta parte é para manutenção da BMC, os usuários podem escolher a função necessária para manter o sistema da BMC nesta página.

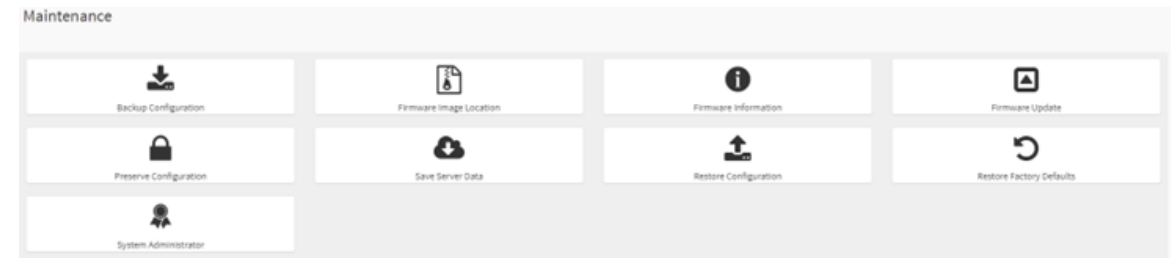

- ["12.1 Fazer backup da configuração" na página 45](#page-48-1)
- ["12.2 Restaurar configuração" na página 46](#page-49-0)
- ["12.3 Local da imagem do firmware" na página 46](#page-49-1)
- ["12.4 informações do firmware" na página 47](#page-50-0)
- ["12.5 Atualização do firmware" na página 49](#page-52-0)
	- ["12.5.1 Atualizar BMC FW" na página 49](#page-52-1)
	- ["12.5.2 Atualizar BIOS FW" na página 53](#page-56-0)
- ["12.6 Preservar configuração e restaurar padrões de fábrica" na página 55](#page-58-0)
- ["12.7 Salvar dados do servidor" na página 56](#page-59-0)
- <span id="page-48-1"></span>• ["12.8 Administrador do sistema" na página 58](#page-61-0)

#### **12.1 Fazer backup da configuração**

Esta página é para baixar a configuração de backup da BMC, os usuários podem verificar os itens necessários para fazer backup da configuração e baixar o arquivo de backup.

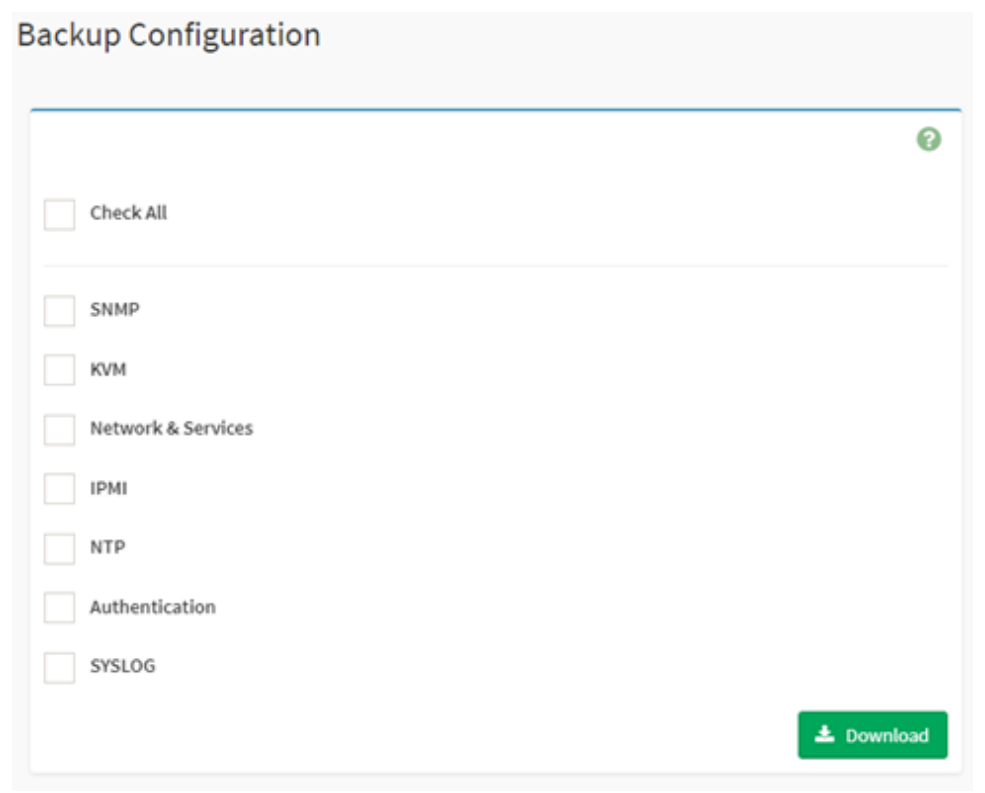

### <span id="page-49-0"></span>**12.2 Restaurar configuração**

Esta página é usada para restaurar o arquivo de configuração salvo da página "Configuração de Backup". Os usuários podem fazer upload do arquivo de backup de download para restaurar a configuração neste arquivo.

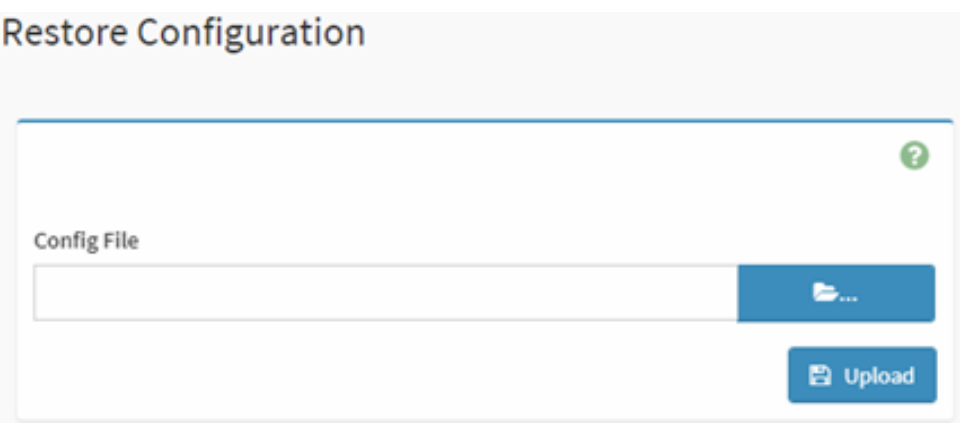

### <span id="page-49-1"></span>**12.3 Local da imagem do firmware**

O usuário pode escolher o método de upload de FW aqui. Geralmente, utilizamos o valor padrão.

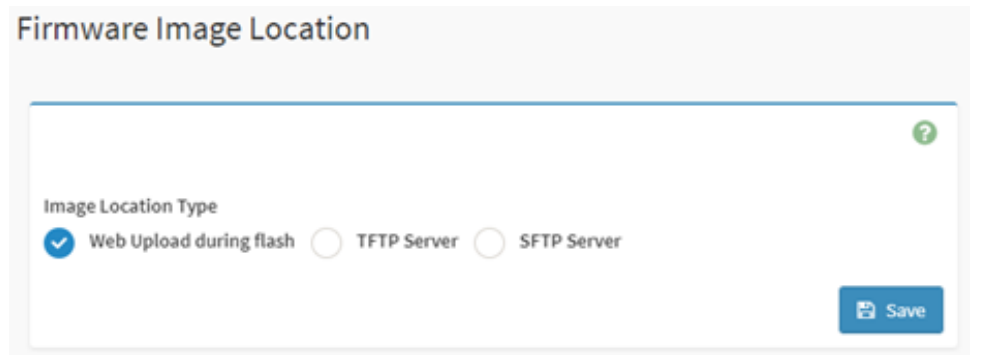

### <span id="page-50-0"></span>**12.4 informações do firmware**

Nesta página, ele lista todas as versões de firmware disponíveis, como:

- Informações da versão do BMC FW, incluindo a data e a hora da compilação e a versão do firmware.
- Versão de imagem primária e secundária da BMC.
- Versão de imagem primária e secundária do BIOS.
- Versão do CPLD FW: incluindo MB CPLD e DC-SCM CPLD.
- Versão FW do backplane: incluindo BP frontal e BP traseira.
- Versão de FW primária e secundária do PSU0.
- Versão de FW primária e secundária do PSU1.
- Versão ME FW.

#### Firmware Information

Active Firmware Active Image ID  $\,$  1  $\,$ **Build Date** Sep 15 2023 **Build Time** 13:29:00 UTC Primary BMC Firmware version 1.04.230914(BUILD ID:igc602j) Secondary BMC Version 0.13.221206 **BIOS Version** 1.04.0 BIOS Backup Image Version  $N/A$ MB CPLD Version 2.02.01 DC-SCM CPLD Version  $0.04.01$ FBP1 CPLD Version 06 FBP2 CPLD Version

❸

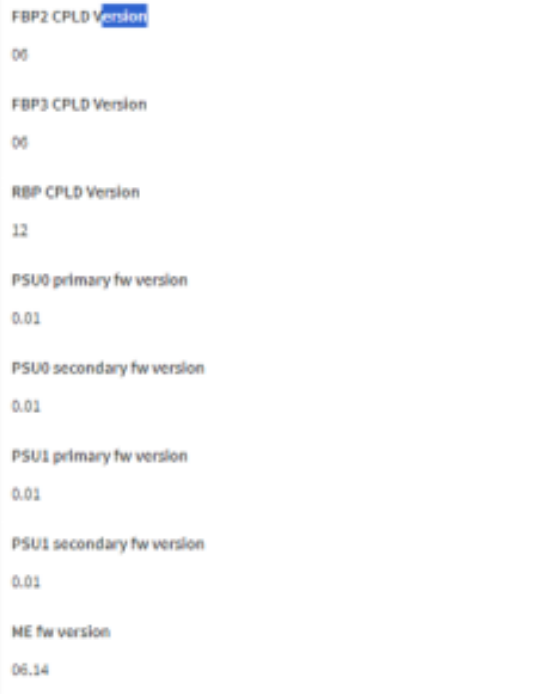

### <span id="page-52-0"></span>**12.5 Atualização do firmware**

Esta é a interface de atualização de firmware da BMC. Os usuários podem escolher entre preservar configurações, escolher a imagem e, em seguida, clicar em "Iniciar atualização de firmware" para atualizar o firmware da BMC atual e o firmware do BIOS. Haverá uma barra de andamento para mostrar o status.

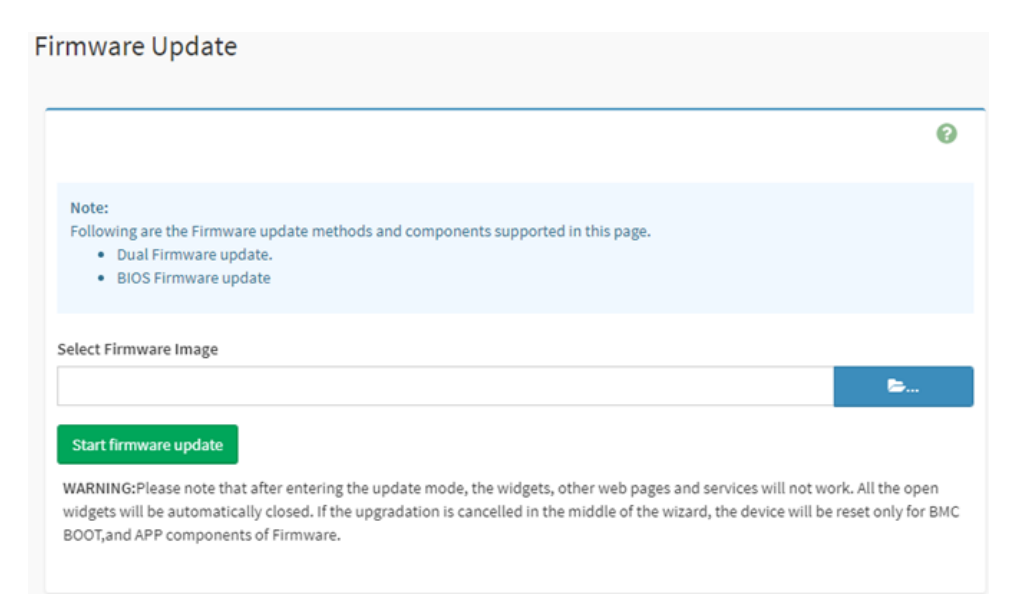

#### <span id="page-52-1"></span>**12.5.1 Atualizar BMC FW**

1. Selecione a imagem da BMC que precisa ser atualizada:

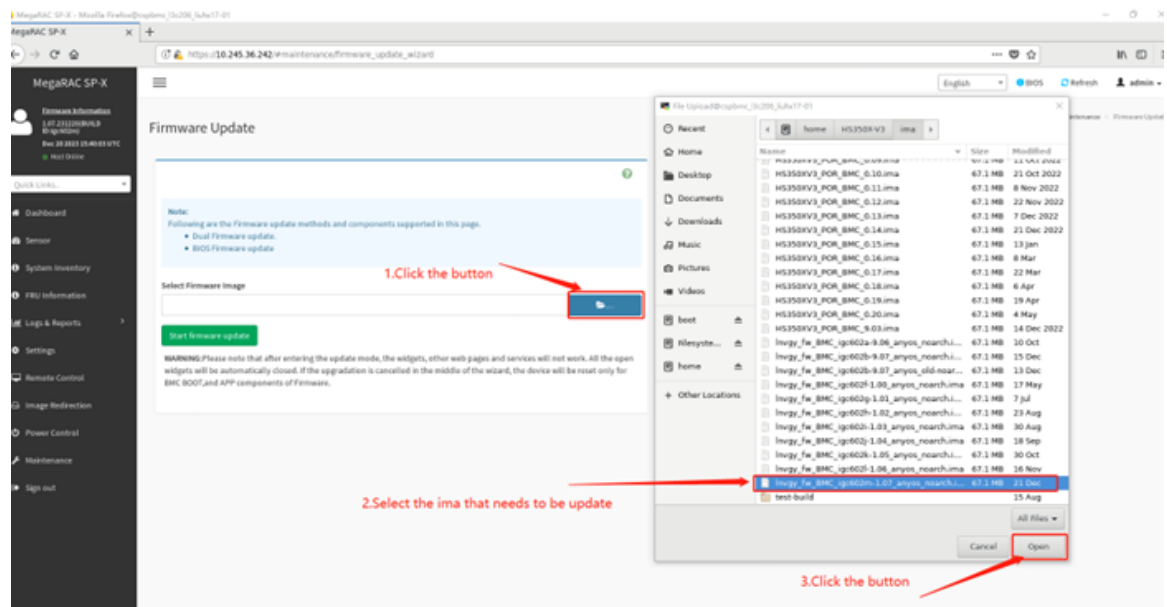

2. Selecione a rom da BMC que precisa ser atualizada, onde você pode optar por atualizá-la separadamente com rom1 da BMC, rom2 da BMC ou as duas ROMS da BMC juntas.

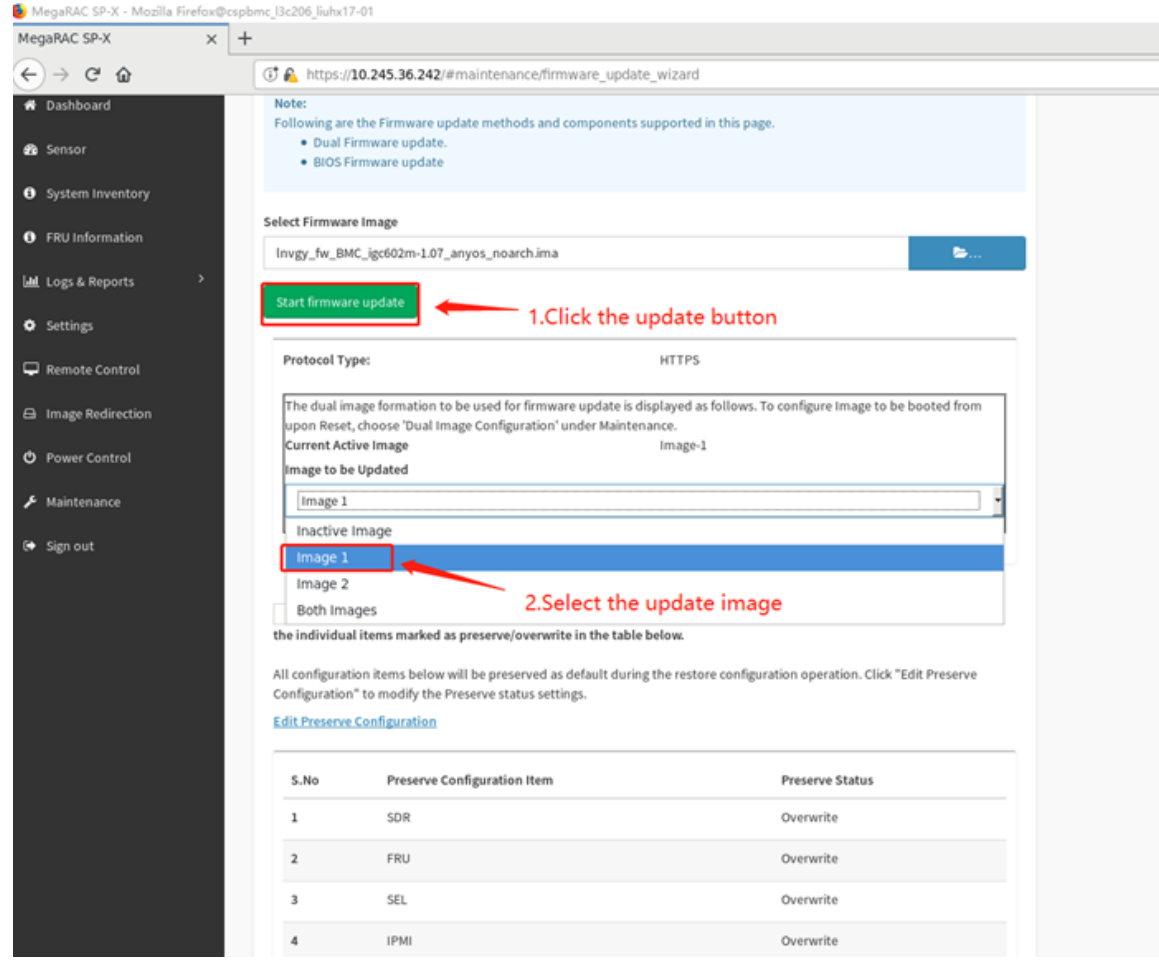

3. Clique em "Processar para Flash" para iniciar a atualização. Um prompt aparecerá aqui, confirme para continuar.

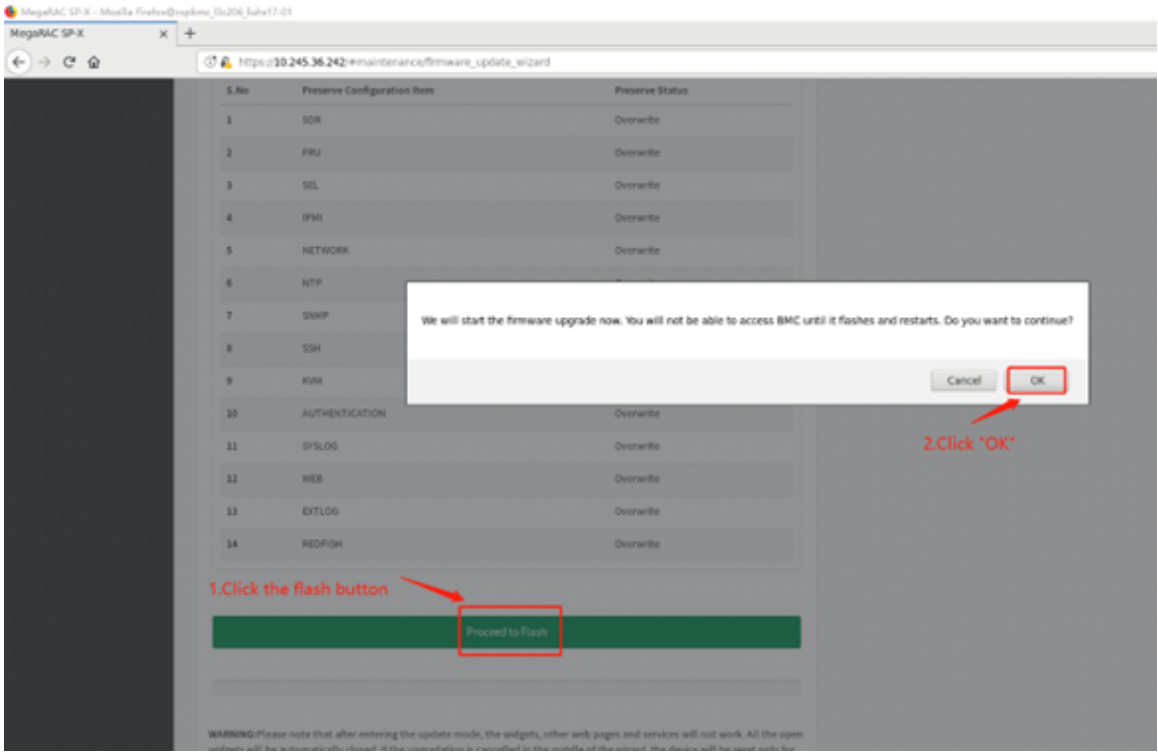

4. Em seguida, a ação de upload de imagem será processada.

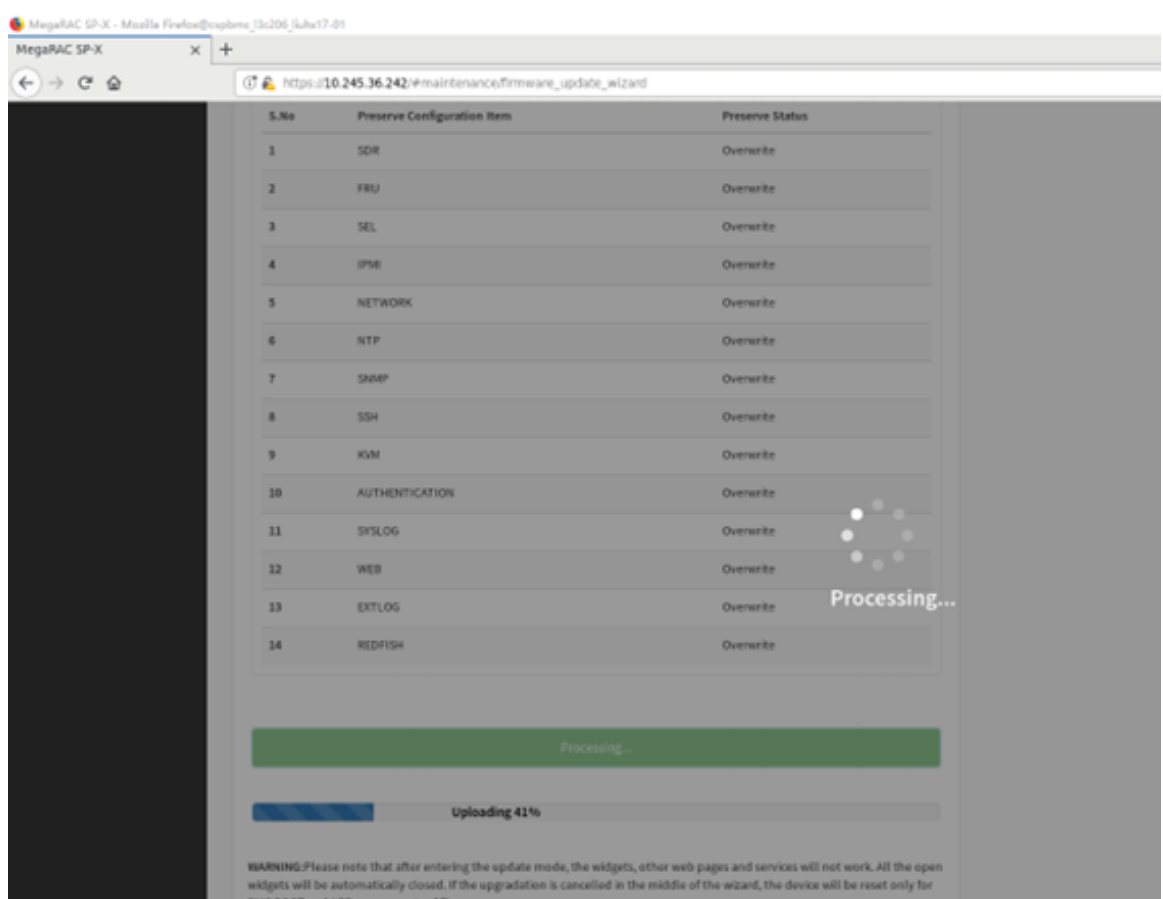

5. A seleção flash de atualização aparecerá aqui, selecione "Flash total" e, em seguida, clique em "Flash para processar". Uma mensagem de aviso será exibida e você poderá confirmar.

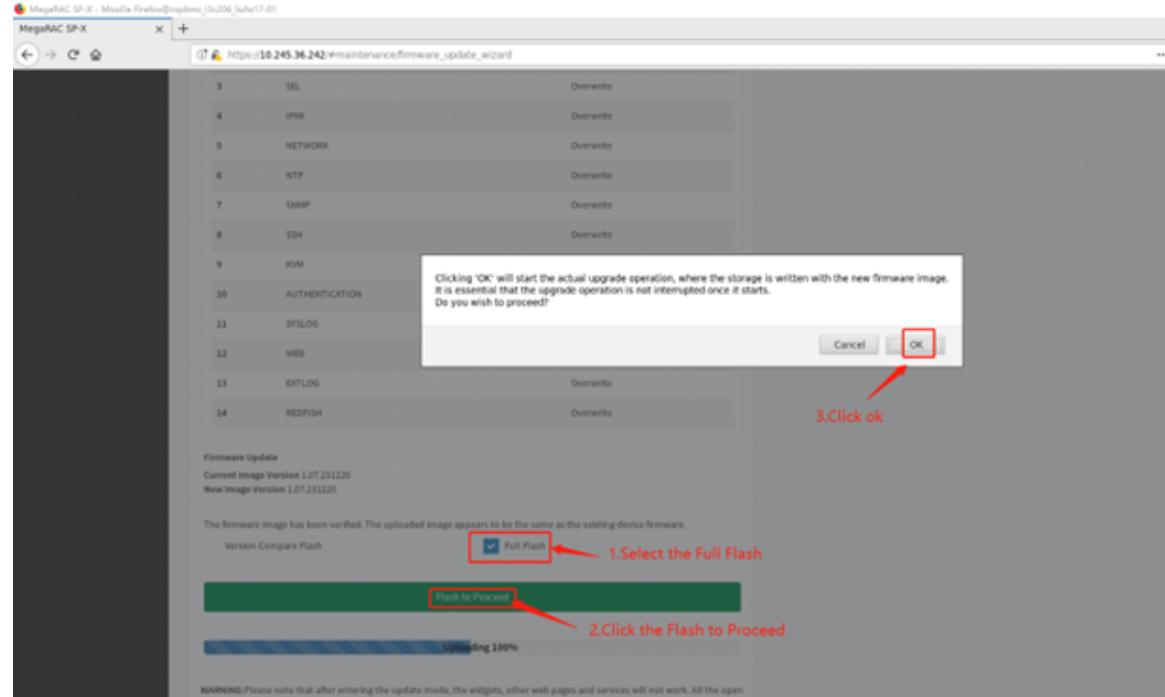

6. Depois que o flash de atualização for concluído, a BMC será iniciada automaticamente:

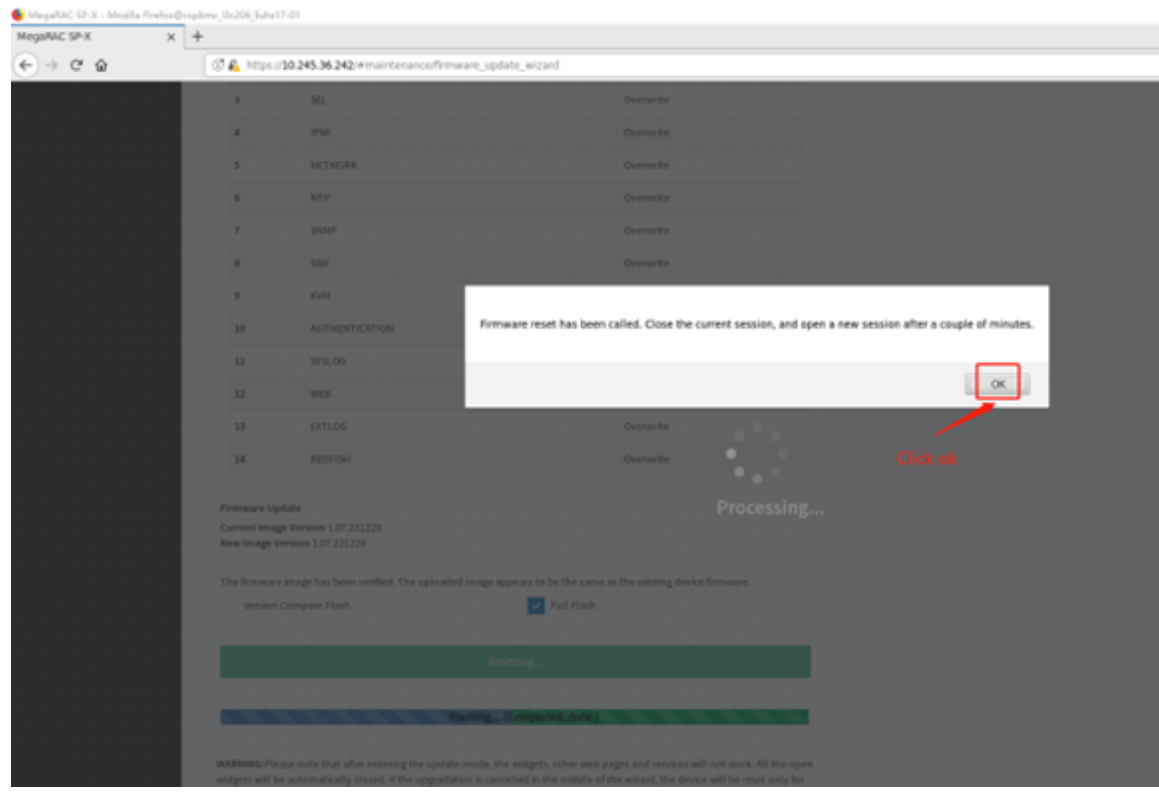

### <span id="page-56-0"></span>**12.5.2 Atualizar BIOS FW**

1. Selecione a versão do BIOS que precisa ser atualizada:

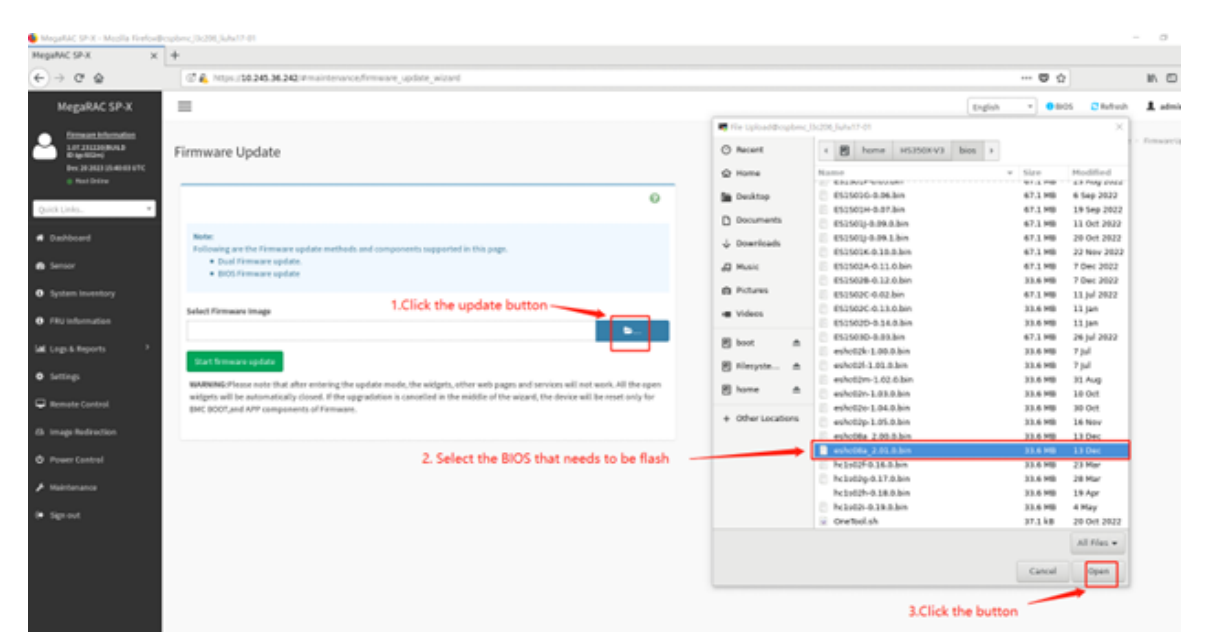

2. Selecione a rom do BIOS que precisa ser atualizada. A rom do BIOS pode ser atualizada separadamente aqui:

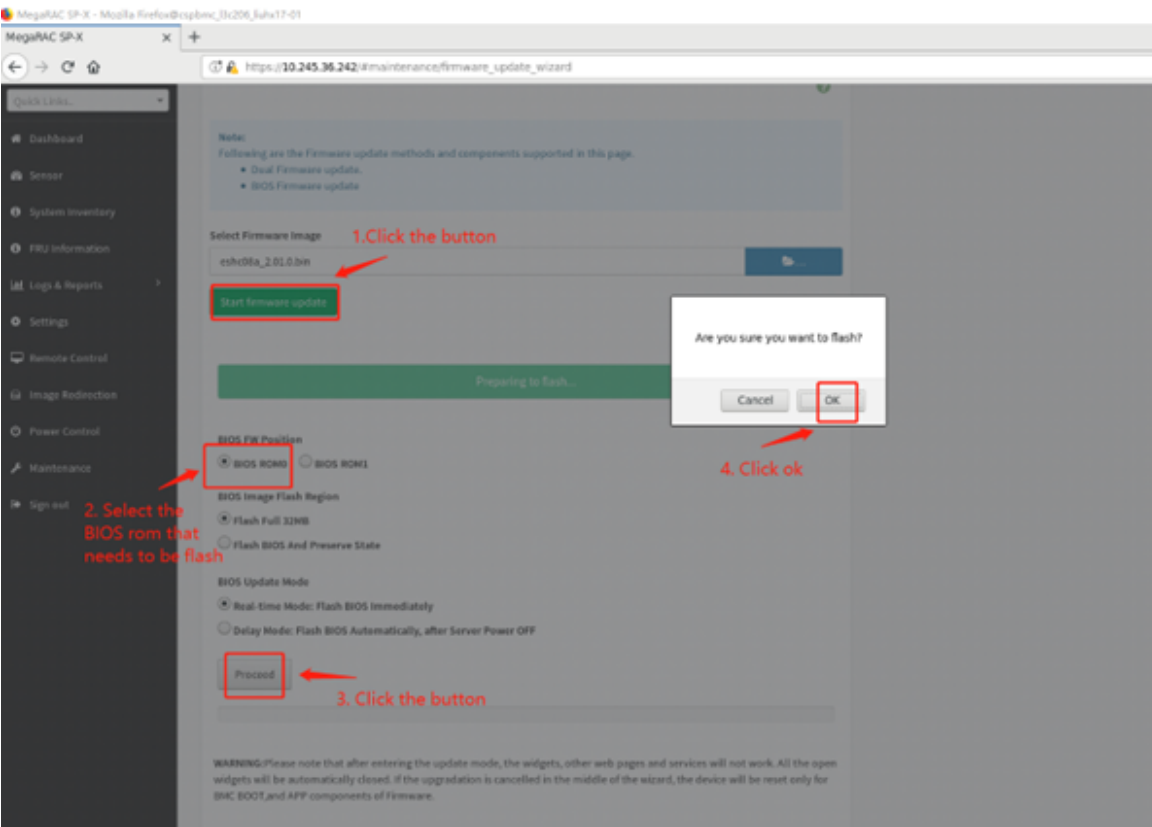

3. Depois de fazer upload das informações do BIOS, você precisa confirmar a atualização novamente e clicar em continuar.

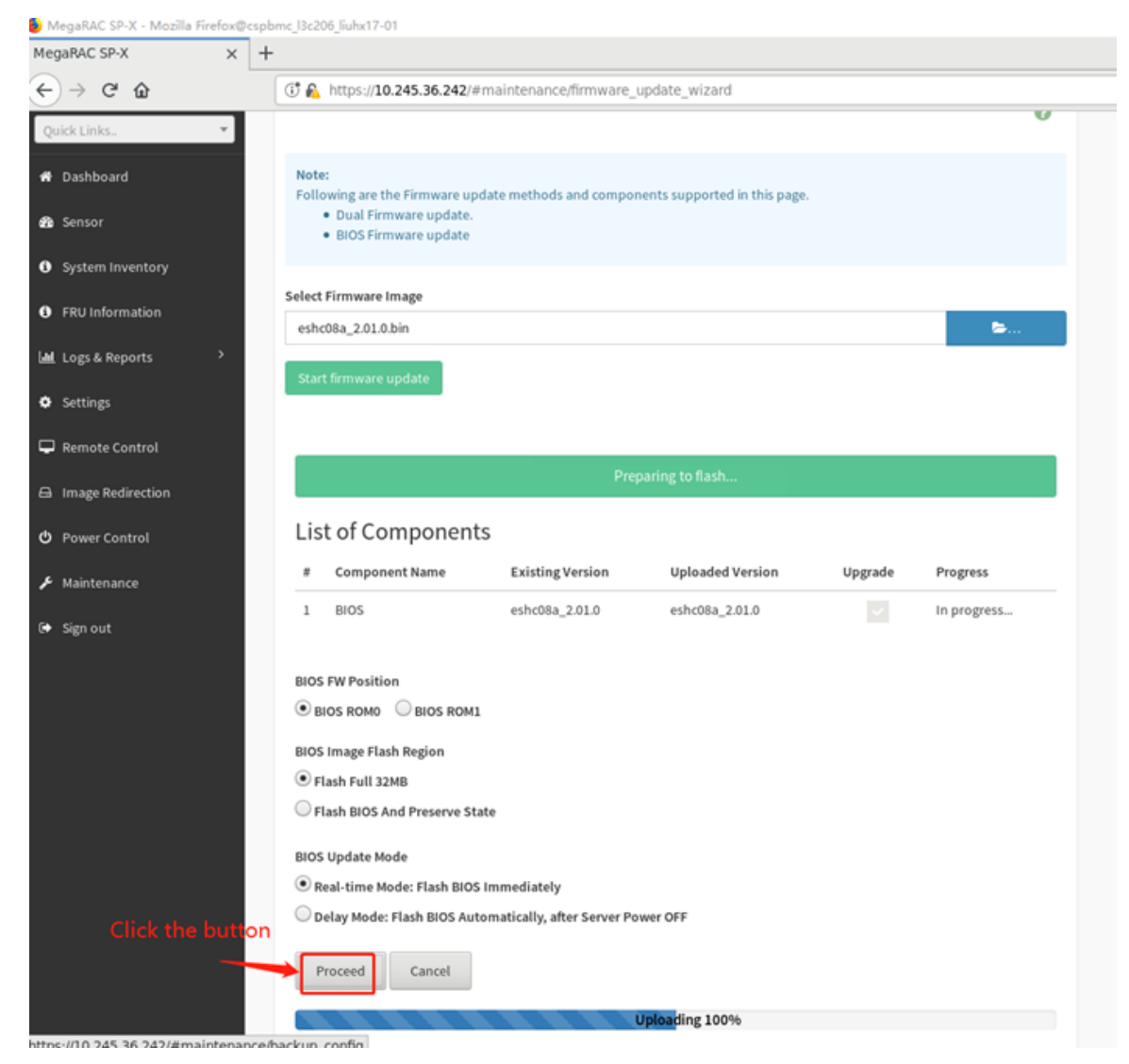

4. Após a ação de FW de atualização for concluída, você precisa confirmar se as informações do BIOS estão corretas depois de reiniciar a ação do SO.

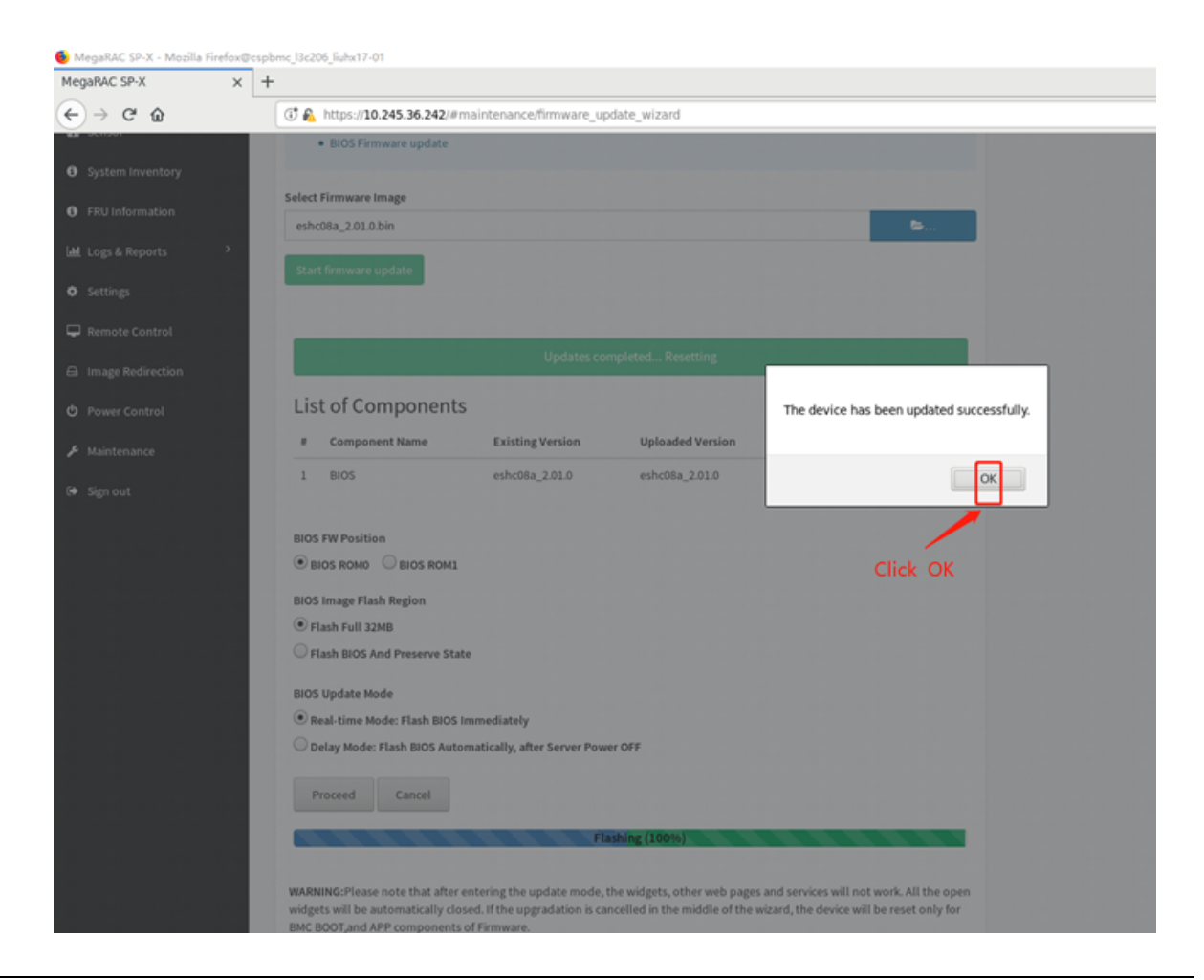

### <span id="page-58-0"></span>**12.6 Preservar configuração e restaurar padrões de fábrica**

Na página preservar configuração, ele é usado para verificar a configuração que precisa ser preservada quando os usuários atualizam a BMC FW ou carregam a BMC padrão. É possível verificar/desmarcar uma caixa de seleção para preservar/substituir a configuração da BMC.

Na página padrão de restauração de fábrica, ela é usada para preservar todos os dados de configuração existentes. Acesse a página preservar configuração e selecione-as.

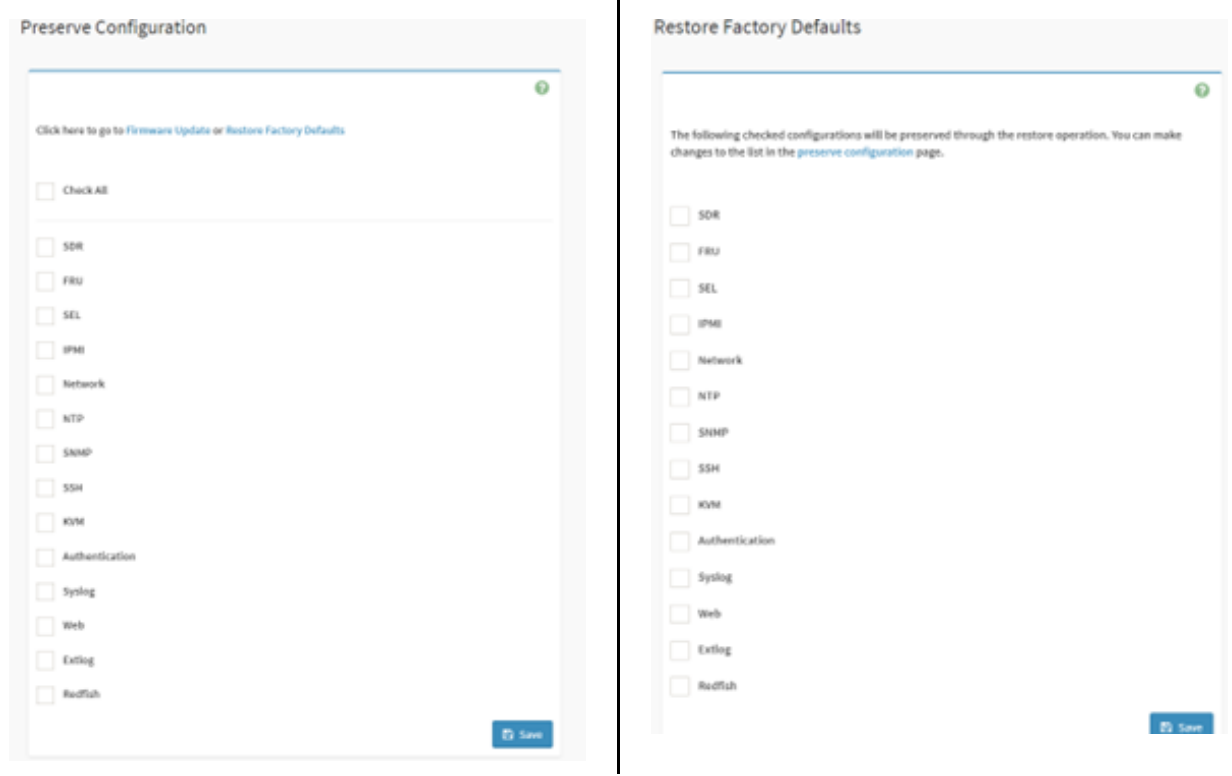

 $\overline{\phantom{a}}$ 

**Nota:** Na página padrão de restauração de fábrica, se você não selecionar nenhum item e clicar em "Salvar", a BMC carregará o padrão e redefinirá automaticamente.

#### <span id="page-59-0"></span>**12.7 Salvar dados do servidor**

Clique no botão e a BMC começa a coletar dados. Após a coleta, os dados serão baixados automaticamente.

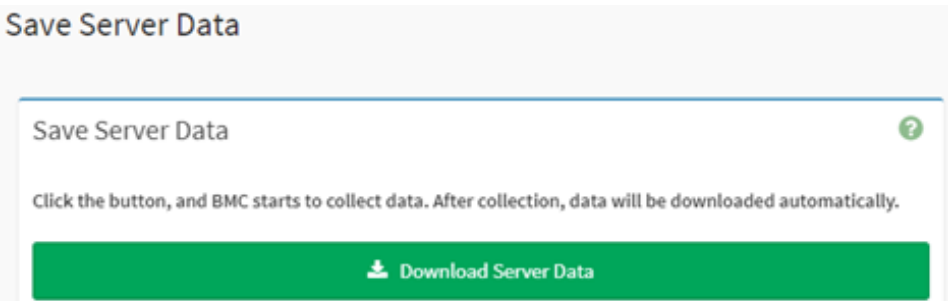

1. Clique no botão "Baixar Dados do Servidor" e, em seguida, aguarde o download completo do pacote FFDC.

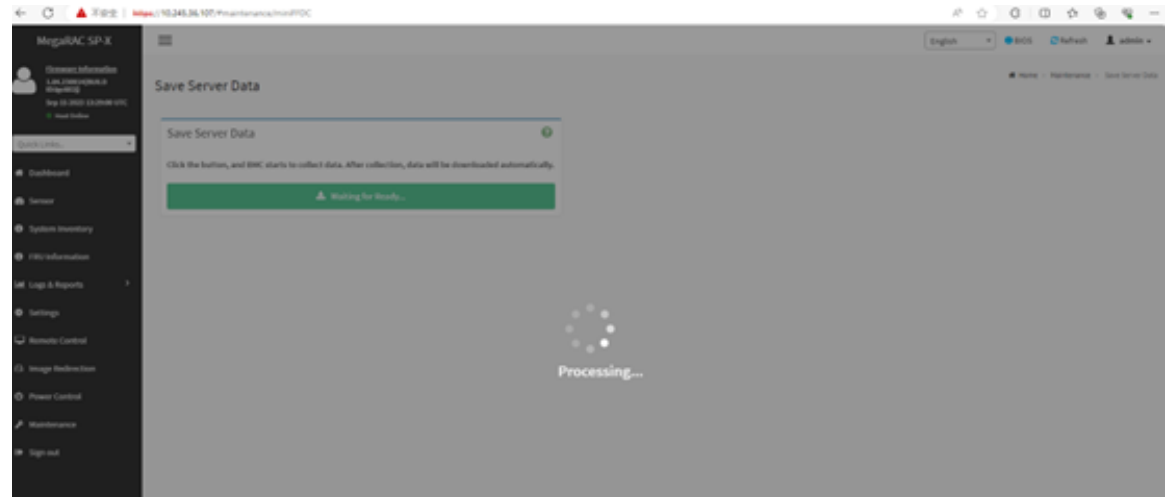

2. Verifique o nome do pacote, deve ser mini\_ffdc\_[date].tar.

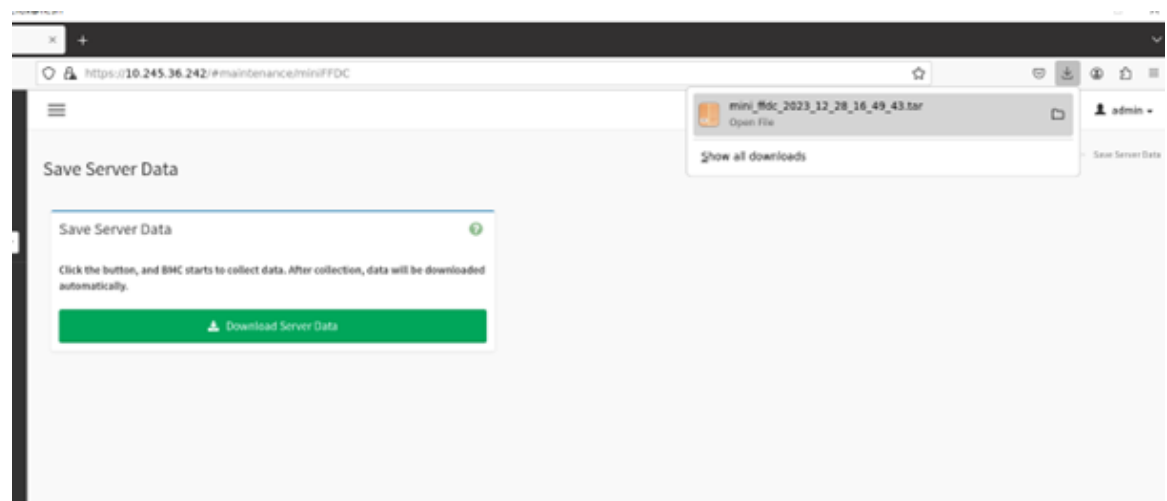

3. O arquivo FFDC de download e sua estrutura de caminho estão como abaixo:

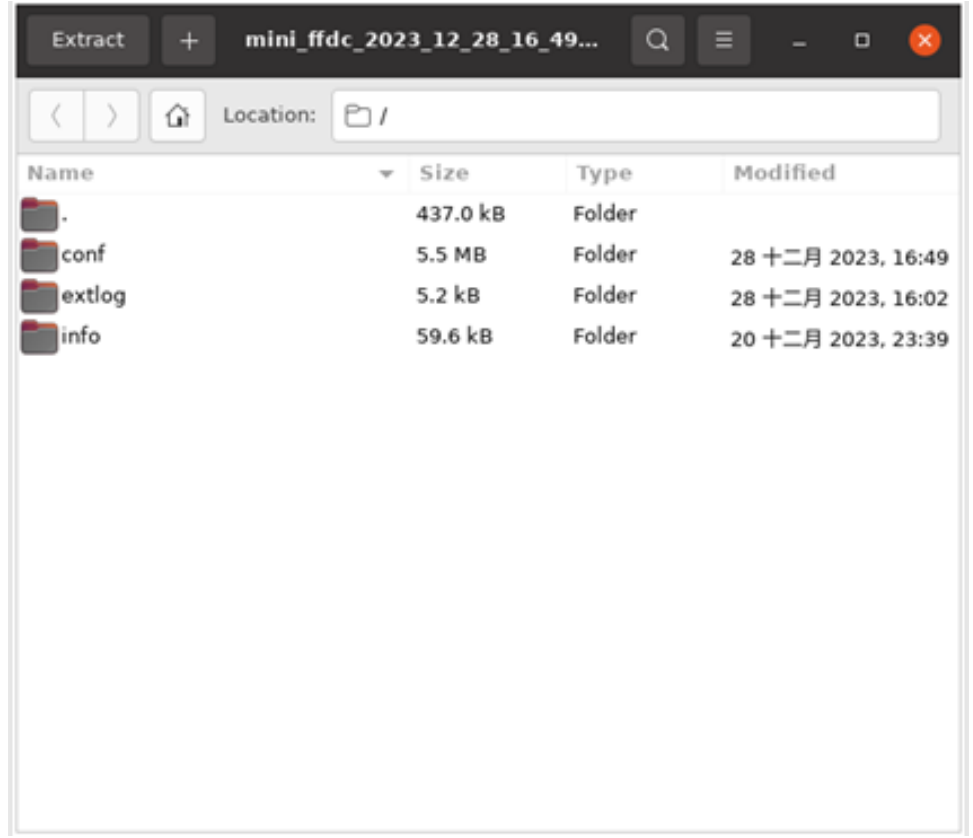

#### <span id="page-61-0"></span>**12.8 Administrador do sistema**

Esta página é usada para exibir o nome de usuário do administrador do sistema. Verifique a opção "Ativar Acesso ao Usuário" para ativar o acesso do usuário para o administrador do sistema. Verifique a opção "Alterar Senha" para alterar a senha existente. Isso ativará os campos de senha.

# System Administrator

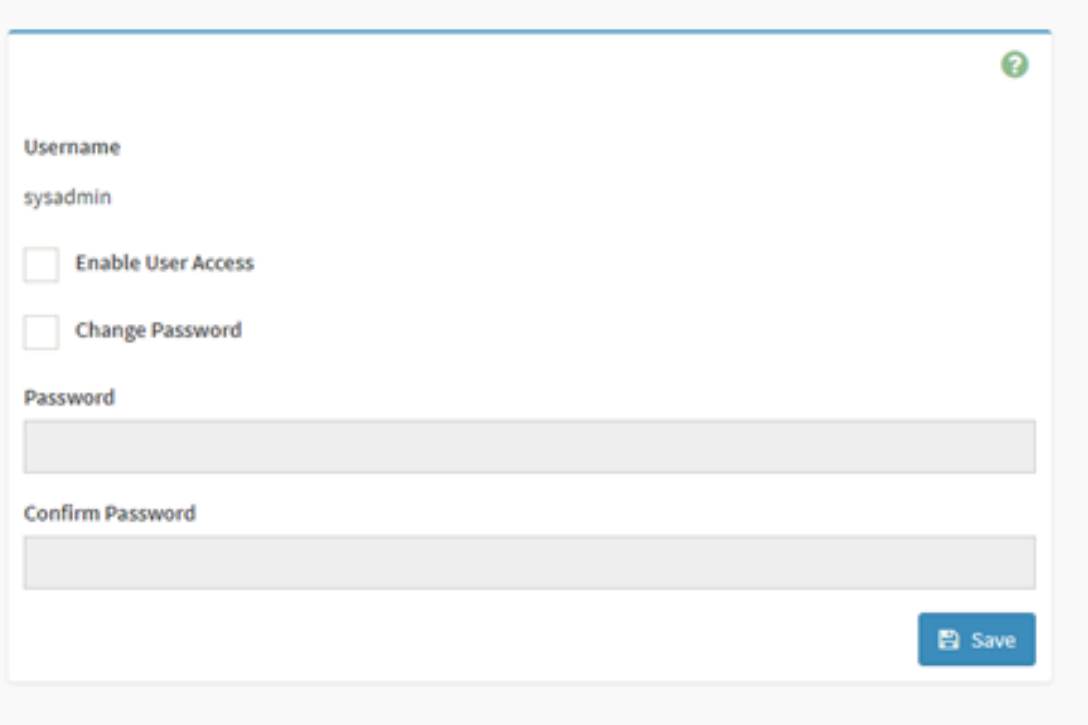

# <span id="page-64-0"></span>**Capítulo 13. Sair**

Essa função é usada para desconectar o usuário atual.

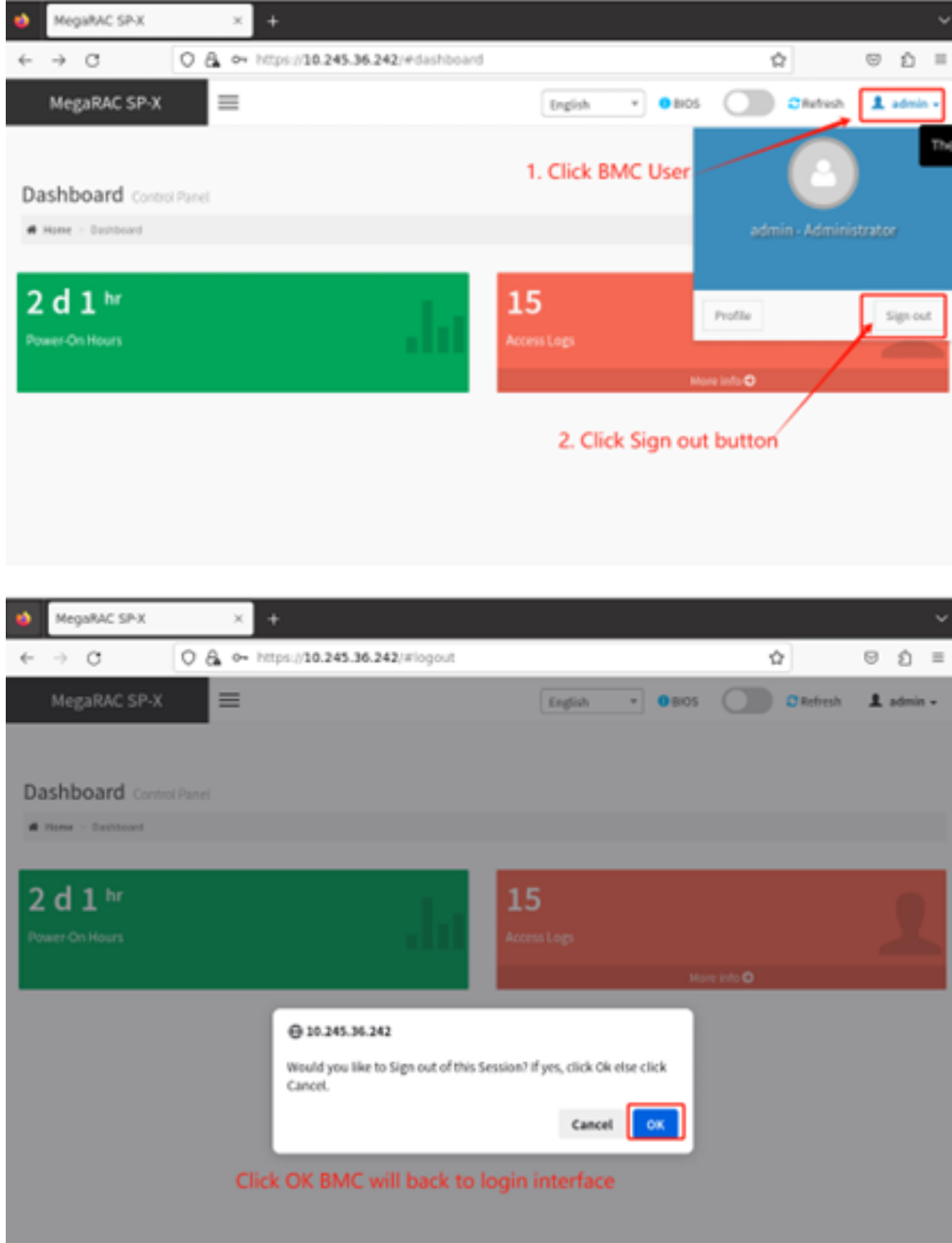

### <span id="page-66-0"></span>**Apêndice A. Avisos**

É possível que a Lenovo não ofereça os produtos, serviços ou recursos discutidos nesta publicação em todos os países. Consulte um representante Lenovo local para obter informações sobre os produtos e serviços disponíveis atualmente em sua área.

Qualquer referência a produtos, programas ou serviços Lenovo não significa que apenas produtos, programas ou serviços Lenovo possam ser utilizados. Qualquer produto, programa ou serviço funcionalmente equivalente, que não infrinja nenhum direito de propriedade intelectual da Lenovo, poderá ser utilizado em substituição a esse produto, programa ou serviço. Entretanto, a avaliação e verificação da operação de qualquer outro produto, programa ou serviço são de responsabilidade do Cliente.

A Lenovo pode ter patentes ou solicitações de patentes pendentes relativas a assuntos descritos nesta publicação. O fornecimento desta publicação não é uma oferta e não fornece uma licença em nenhuma patente ou solicitações de patente. Pedidos devem ser enviados, por escrito, para:

Lenovo (United States), Inc. 8001 Development Drive Morrisville, NC 27560  $U.S.A$ Attention: Lenovo Director of Licensing

A LENOVO FORNECE ESTA PUBLICAÇÃO "NO ESTADO EM QUE SE ENCONTRA", SEM GARANTIA DE NENHUM TIPO, SEJA EXPRESSA OU IMPLÍCITA, INCLUINDO, MAS A ELAS NÃO SE LIMITANDO, AS GARANTIAS IMPLÍCITAS DE NÃO INFRAÇÃO, COMERCIALIZAÇÃO OU ADEQUAÇÃO A UM DETERMINADO PROPÓSITO. Alguns países não permitem a exclusão de garantias expressas ou implícitas em certas transações; portanto, essa disposição pode não se aplicar ao Cliente.

Essas informações podem conter imprecisões técnicas ou erros tipográficos. São feitas alterações periódicas nas informações aqui contidas; tais alterações serão incorporadas em futuras edições desta publicação. A Lenovo pode fazer aperfeiçoamentos e/ou alterações nos produtos ou programas descritos nesta publicação a qualquer momento sem aviso prévio.

Os produtos descritos nesta publicação não são destinados para uso em implantações ou em outras aplicações de suporte à vida, nas quais o mau funcionamento pode resultar em ferimentos ou morte. As informações contidas nesta publicação não afetam nem alteram as especificações ou garantias do produto Lenovo. Nada nesta publicação deverá atuar como uma licença expressa ou implícita nem como indenização em relação aos direitos de propriedade intelectual da Lenovo ou de terceiros. Todas as informações contidas nesta publicação foram obtidas em ambientes específicos e representam apenas uma ilustração. O resultado obtido em outros ambientes operacionais pode variar.

A Lenovo pode utilizar ou distribuir as informações fornecidas, da forma que julgar apropriada, sem incorrer em qualquer obrigação para com o Cliente.

Referências nesta publicação a Web sites que não são da Lenovo são fornecidas apenas por conveniência e não representam de forma alguma um endosso a esses Web sites. Os materiais contidos nesses Web sites não fazem parte dos materiais desse produto Lenovo e a utilização desses Web sites é de inteira responsabilidade do Cliente.

Todos os dados de desempenho aqui contidos foram determinados em um ambiente controlado. Portanto, o resultado obtido em outros ambientes operacionais pode variar significativamente. Algumas medidas podem ter sido tomadas em sistemas em nível de desenvolvimento e não há garantia de que estas medidas serão as mesmas em sistemas disponíveis em geral. Além disso, algumas medidas podem ter sido

estimadas através de extrapolação. Os resultados atuais podem variar. Os usuários deste documento devem verificar os dados aplicáveis para seu ambiente específico.

#### <span id="page-67-0"></span>**Marcas Registradas**

LENOVO e o logotipo LENOVO são marcas registradas da Lenovo.

Todas as outras marcas registradas são de propriedade de seus respectivos donos. © 2023 Lenovo